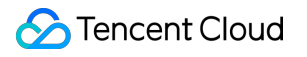

# **Chat AI Chatbot Product Documentation**

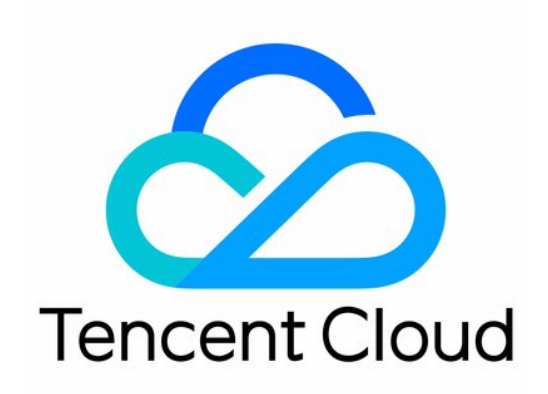

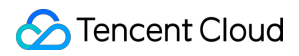

#### Copyright Notice

©2013-2024 Tencent Cloud. All rights reserved.

Copyright in this document is exclusively owned by Tencent Cloud. You must not reproduce, modify, copy or distribute in any way, in whole or in part, the contents of this document without Tencent Cloud's the prior written consent.

Trademark Notice

#### **C** Tencent Cloud

All trademarks associated with Tencent Cloud and its services are owned by Tencent Cloud Computing (Beijing) Company Limited and its affiliated companies. Trademarks of third parties referred to in this document are owned by their respective proprietors.

#### Service Statement

This document is intended to provide users with general information about Tencent Cloud's products and services only and does not form part of Tencent Cloud's terms and conditions. Tencent Cloud's products or services are subject to change. Specific products and services and the standards applicable to them are exclusively provided for in Tencent Cloud's applicable terms and conditions.

### **Contents**

#### AI [Chatbot](#page-3-0)

Get [started](#page-3-1)

[Operation](#page-11-0) Guide

Basic [configuration](#page-11-1)

Knowledge base [configuration](#page-15-0)

LLM [configuration](#page-19-0)

Data [dashboard](#page-26-0)

[Integration](#page-27-0) Solution (No UI)

# <span id="page-3-1"></span><span id="page-3-0"></span>AI Chatbot Get started

Last updated:2024-02-19 14:34:33

AI Chatbot, powered by Tencent Cloud's cutting-edge artificial intelligence technology, accomplishes intelligent Q&A for FAQs, small talk, data operation dashboards, among other functions. With Tencent Cloud Chat, you can swiftly develop chatbots interacting cross-platform and terminals. Moreover, by incorporating [Desk](https://www.tencentcloud.com/document/product/1047/58964), a smart customer service combining human intelligence and machine capabilities can be further realized.

You may refer to the following steps for creating, configuring, testing bot workflows and unleashing them onto your chat applications.

# **Prerequisites**

You have successfully created chat [application.](https://www.tencentcloud.com/document/product/1047/34577#.E5.88.9B.E5.BB.BA.E4.BD.93.E9.AA.8C.E7.89.88.E5.BA.94.E7.94.A8)

# Step 1: Creating a chatbot

- 1. Sign into the Chat [Console](https://console.tencentcloud.com/im/chat-bot), select the target application, and choose **AI Chatbot** from the left navigation bar.
- 2. After activating the bot feature, click on the **Bot Center** area's **Add immediately** button.

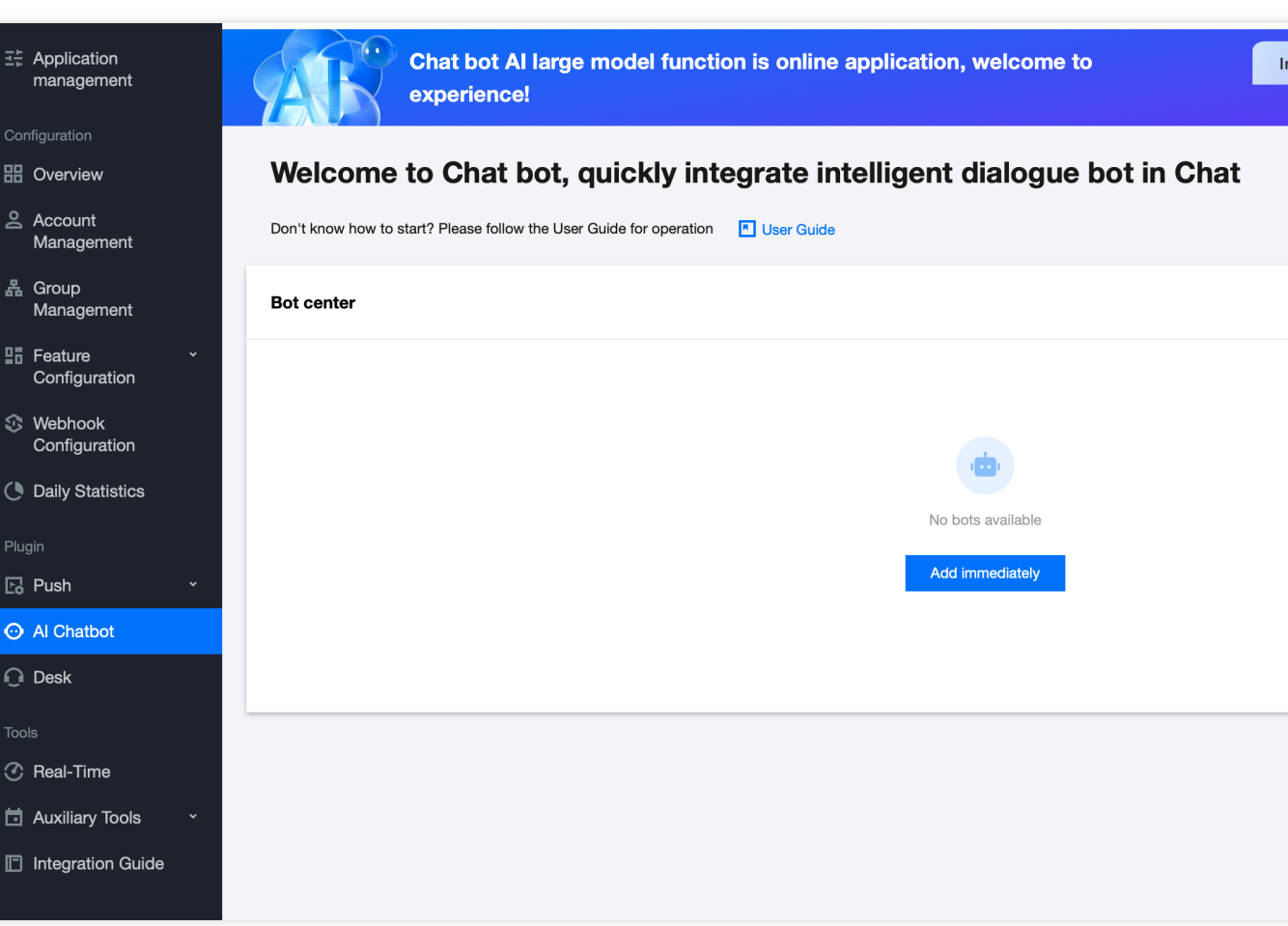

- 3. In the **Add Bot** popup, fill in the bot's name and choose or upload a bot avatar.
- 4. Click confirm to complete the creation of the bot.

# Step 2: Choose the Chatbot Version

You can choose the bot version in the following way to unlock the chatbot's features.

#### **Try out a Chatbot**

Click on the **Claim/ Purchase** in the Chatbot Card Zone, choose the trial version in the pop-up window and click

**Claim** to complete your selection of the intelligent bot version.

#### **Note:**

Each sdkappid can claim one trial version of the chatbot, valid for 7 days, which can be upgraded to the official version after expiry.

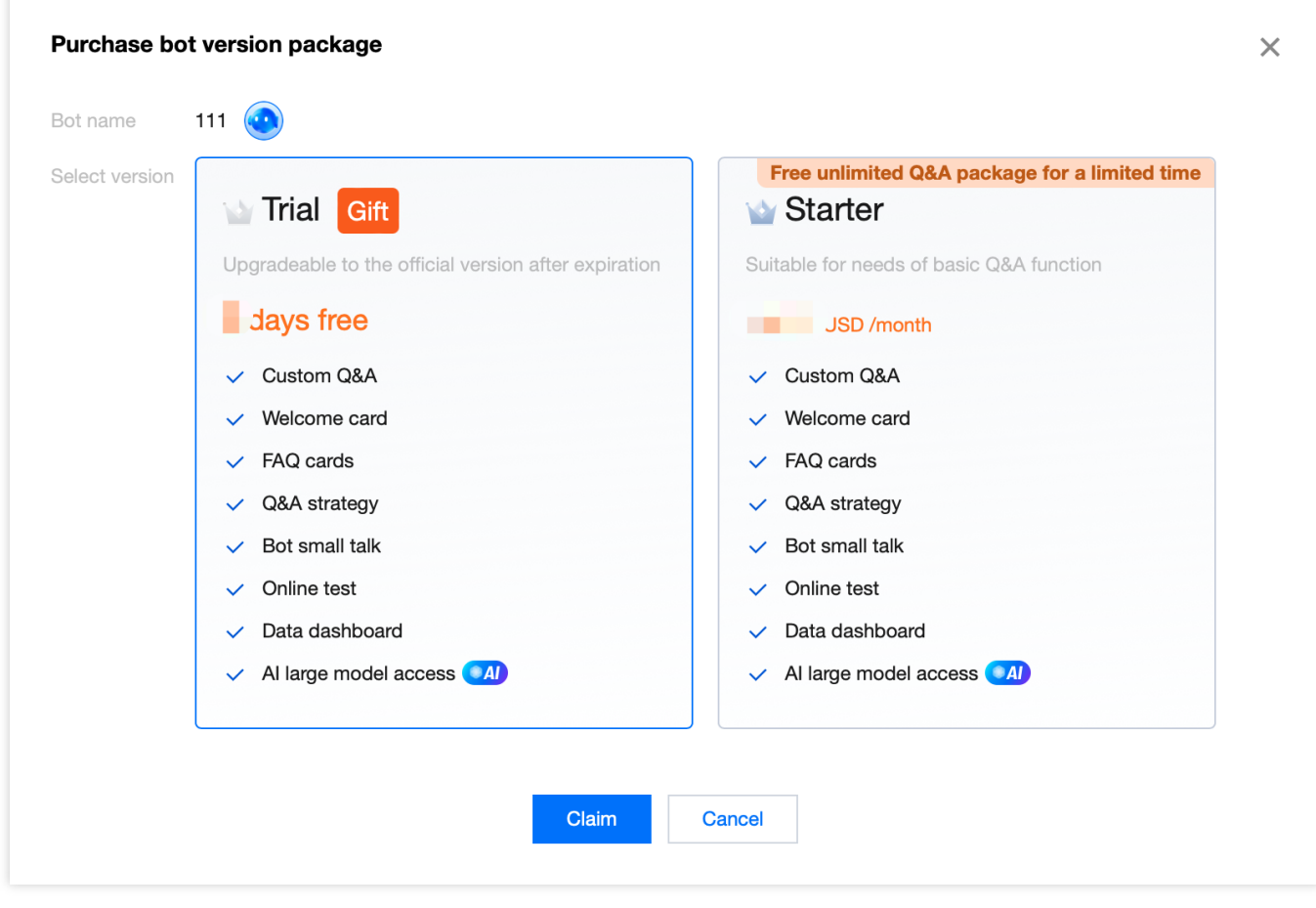

#### **Procure the Bot**

1. click on the purchase button in the bot card zone.

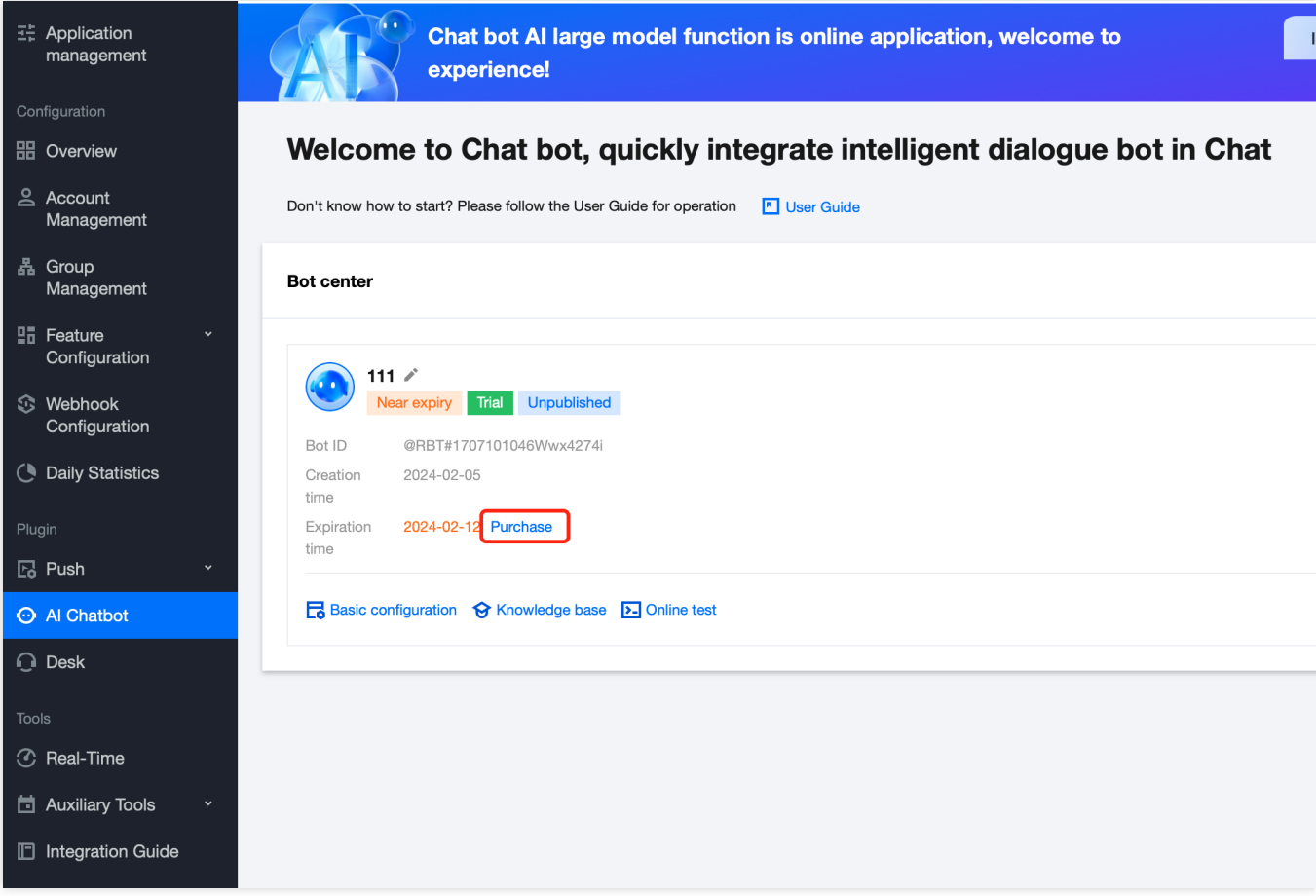

2. In the invoked pop-up, select the bot version and purchase duration, tick to agree to the agreement terms, then click on **Proceed to Payment**.

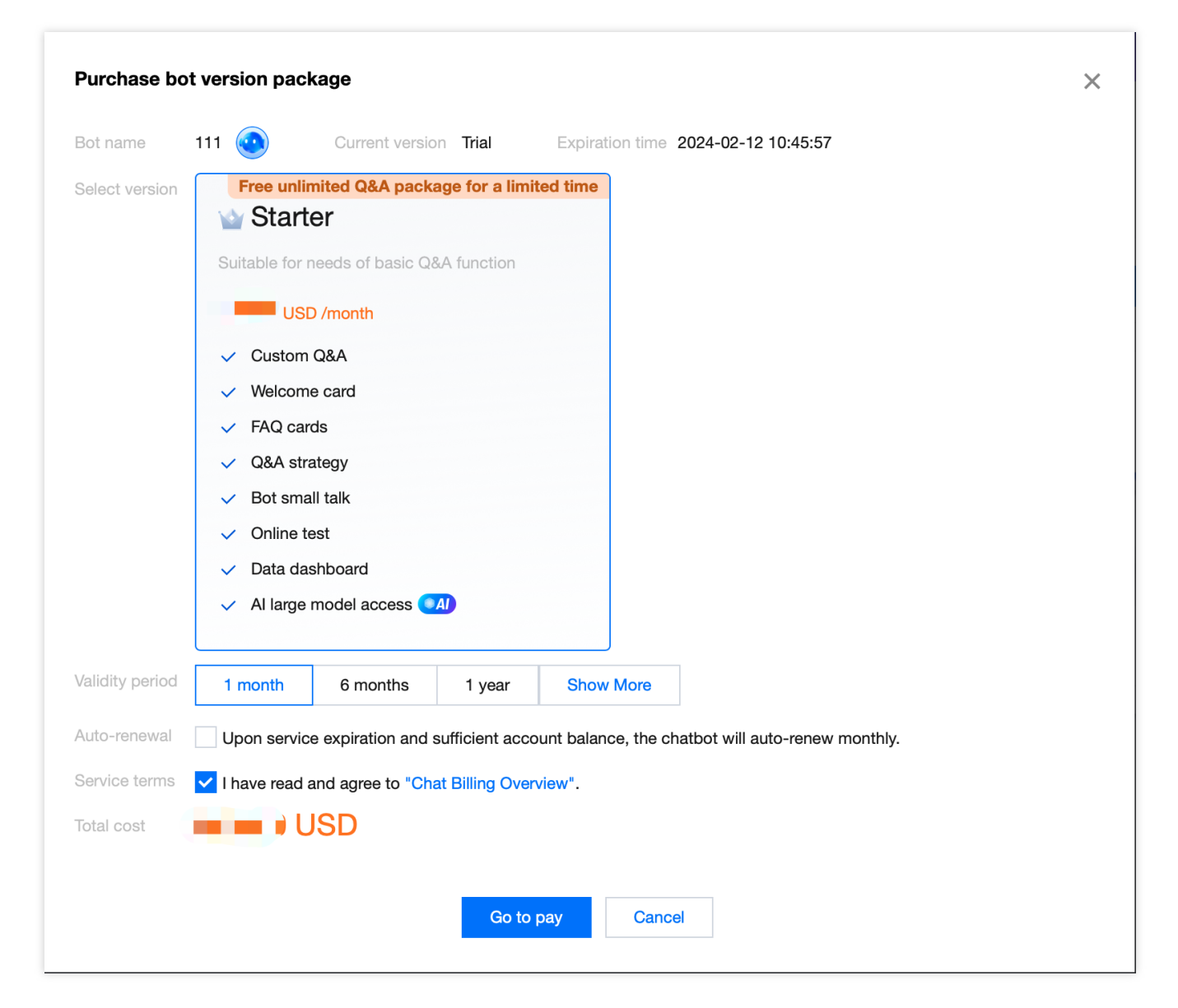

3. Finalize your payment on the payment page.

#### **Note:**

**Beta Benefits**: Robot Message Deduction Package **Temporarily Free**(Unlimited Robot Messages for a Limited Time). The date for the planned termination of this promotion is set tentatively for the **31st of March, 2024**, with the official end date yet to be determined. We will release news related to this in a timely manner, and notify you in advance through various methods such as email, SMS, and internal messages. Kindly stay tuned.

# Step 3: Basic Configuration

Click on the **Basic Configuration** area of the robot card. Here, you can preview or edit basic robot information, greetings, reply message effects, and Q&A strategies. For specific operations, please refer to Basic [Configuration](https://www.tencentcloud.com/document/product/1047/59010#). If you need to use a large model engine, you can link third-party large model engines on the **Q&A Strategy** card under the **Basic Configuration**. For specific operations, please refer to [Configuration](https://www.tencentcloud.com/document/product/1047/59012#) of Large Model Engines.

# **Step 3: Configuring the Knowledge Base**

In the Knowledge Base, you can configure some commonly asked questions, and the bot will respond based on your configured common questions. For detailed operations, please see Knowledge Base [Configuration](https://www.tencentcloud.com/document/product/1047/59011#).

# Step 4: Online Testing

Click on the **Online test** button at the bottom right of the page to summon the online testing pop-up.

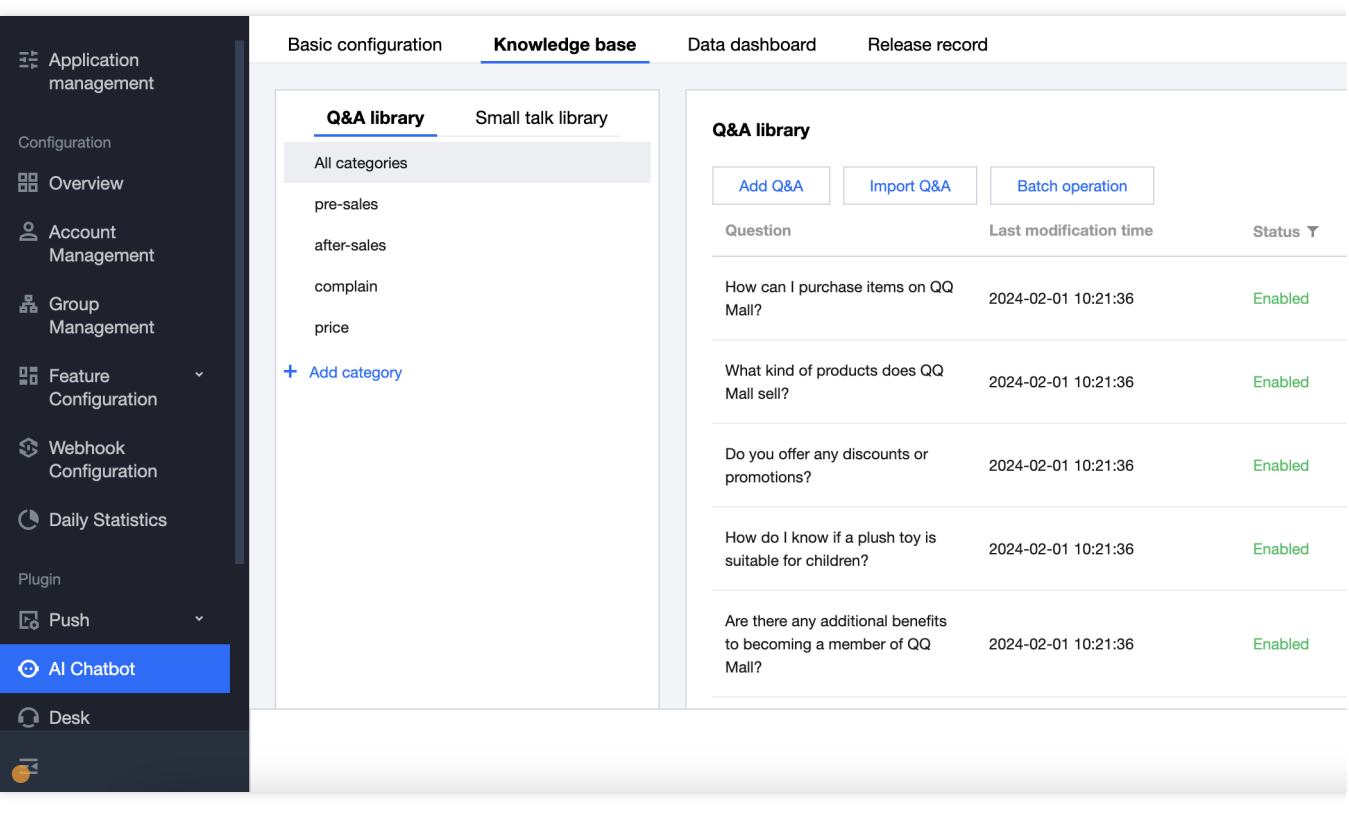

You can test the bot's performance in the prompted online testing pop-up.

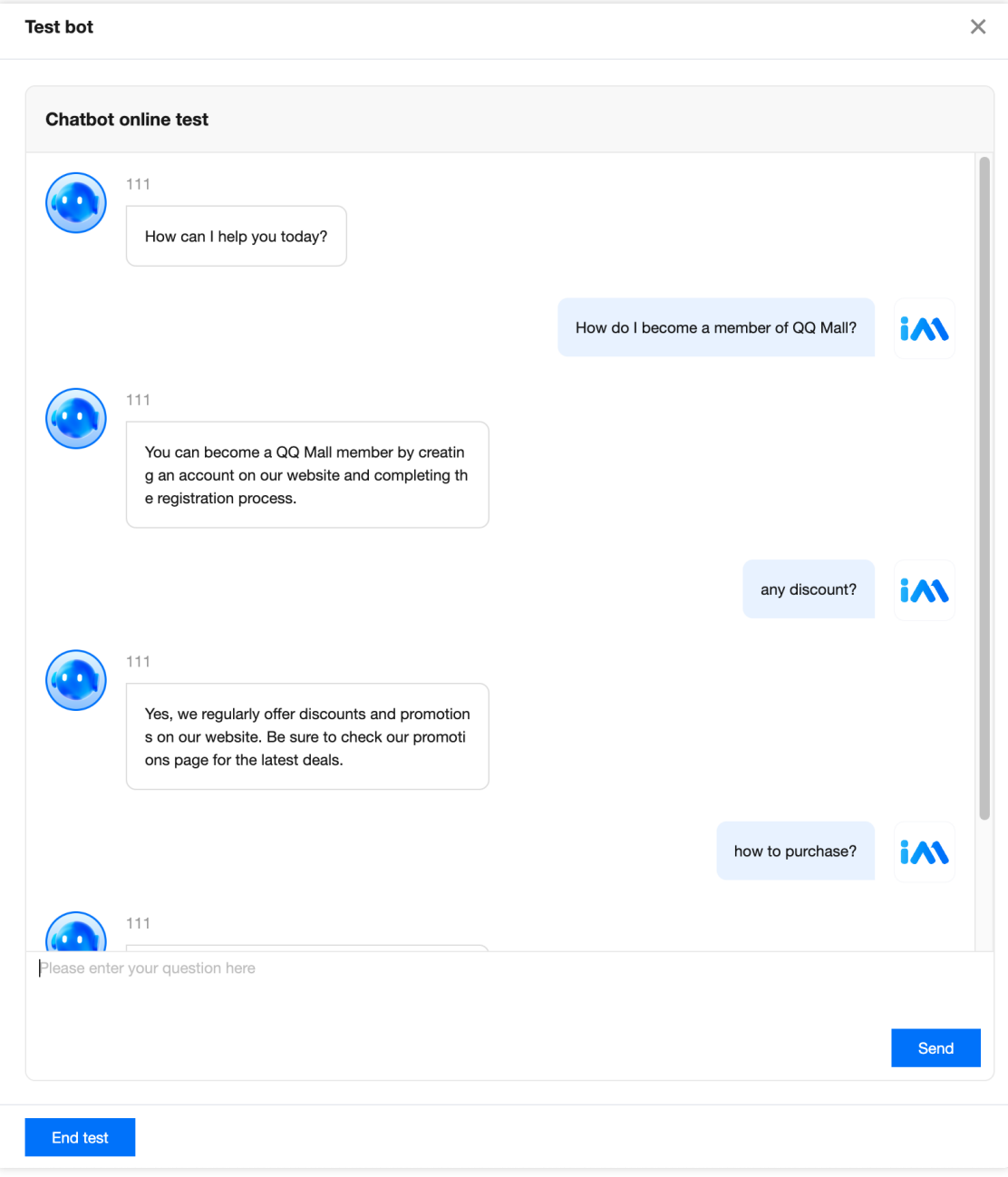

# Step 5: Release the Bot

Click on the **Release** button at the bottom right of the page. You can publish the updated basic configuration and Q&A database to the live network. After publication, you can select **Release record** at the top of the page to peruse the historical publication status.

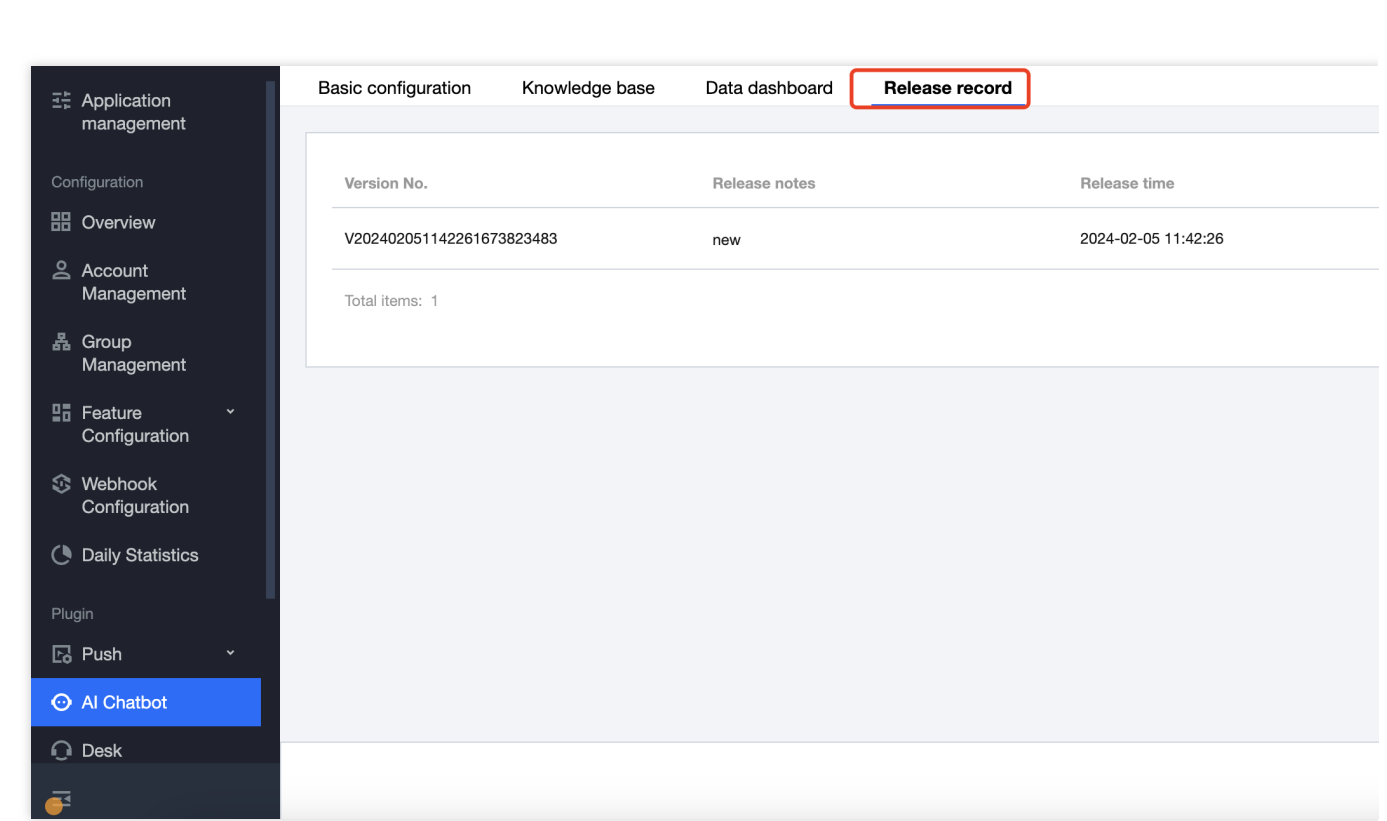

Tencent Cloud

# <span id="page-11-1"></span><span id="page-11-0"></span>Operation Guide Basic configuration

Last updated:2024-02-27 16:19:01

Click the **Basic Configuration** button in the robot card zone, where you can peek at or edit the essential robot information, welcoming phrases, message responses, and Q&A strategies.

#### **Basic information**

Click **Edit** on the **Basic Information** card to enter the editing status.

In the editing mode, you can modify the robot's avatar and name. Upon completion, click **Save**.

#### **Note:**

After the robot name and avatar are successfully saved, they will take effect in the current network, please operate with caution.

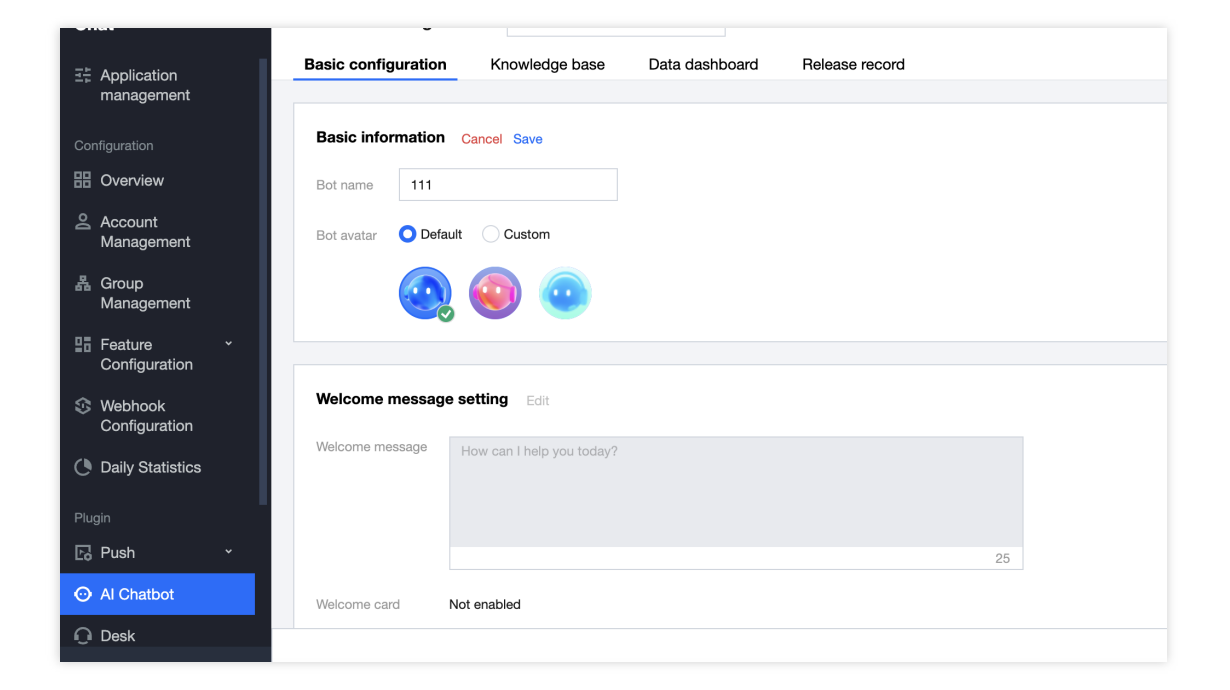

#### **Welcome message Setting**

**Welcome message script**: Upon entering the conversation, the robot will send the first welcome message.

**Welcome Card**: Upon entering the conversation, the bot will automatically push the problem configured here in card form, which can be used to display high-frequency common questions.

You can configure the title and questions for the welcome card, and it supports up to 20 questions.

You can sort the questions on the welcome card by using the sorting button on the left side of the question, the robot will by default display the questions that are sorted higher.

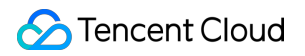

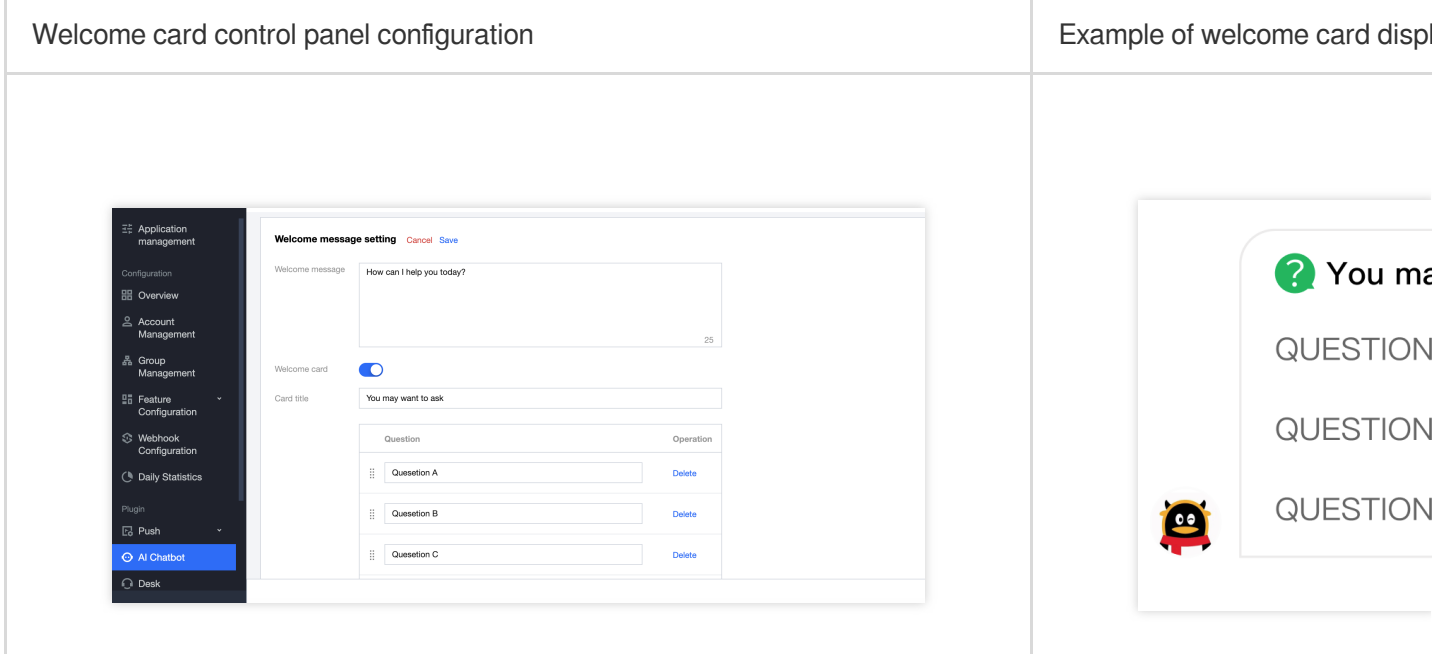

#### **Response message effect**

Two response effects are supported:

**Streaming output**: The robot's reply content presents a streaming output animation effect. After the feature is enabled, if you need to achieve a streaming effect, please refer to the Chatbot [Integration](https://www.tencentcloud.com/document/product/1047/59009#) Guide to complete the development.

**Synchronous output**: The robot's reply returns directly. For Q&A policies like the affinity large language model, the return time might be long, thus we suggest selecting the streaming output.

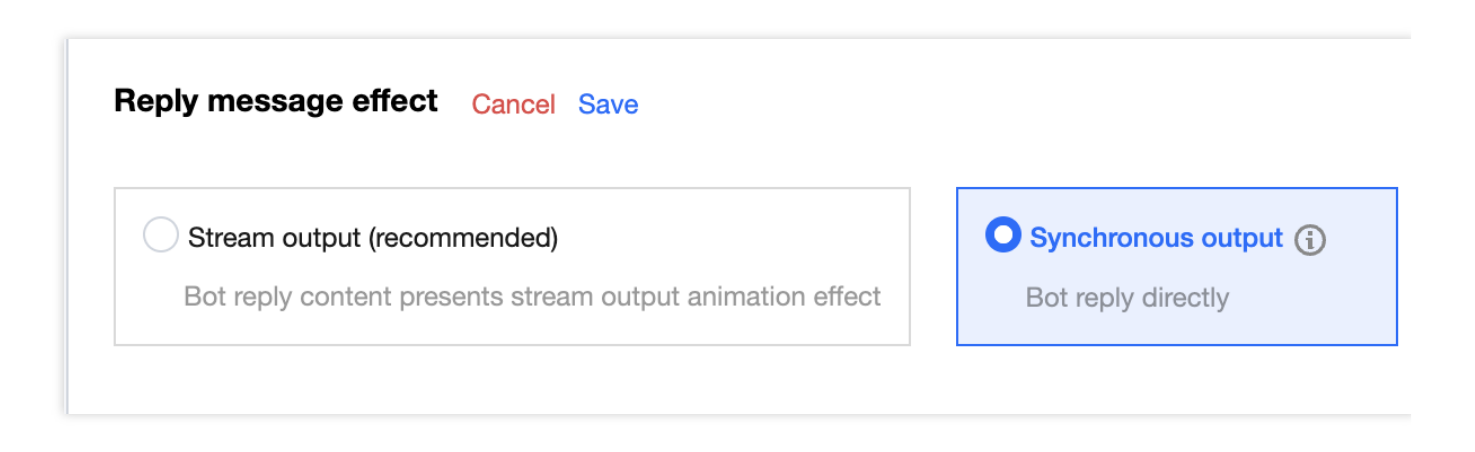

#### **Setting for Q&A Policy**

We provide you with the following Q&A policies, where **Direct response** is the default policy. In addition, you can choose to enable the **Casual conversation strategy** and the **Guided questioning** based on your business situation.

Feature Description

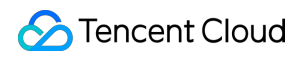

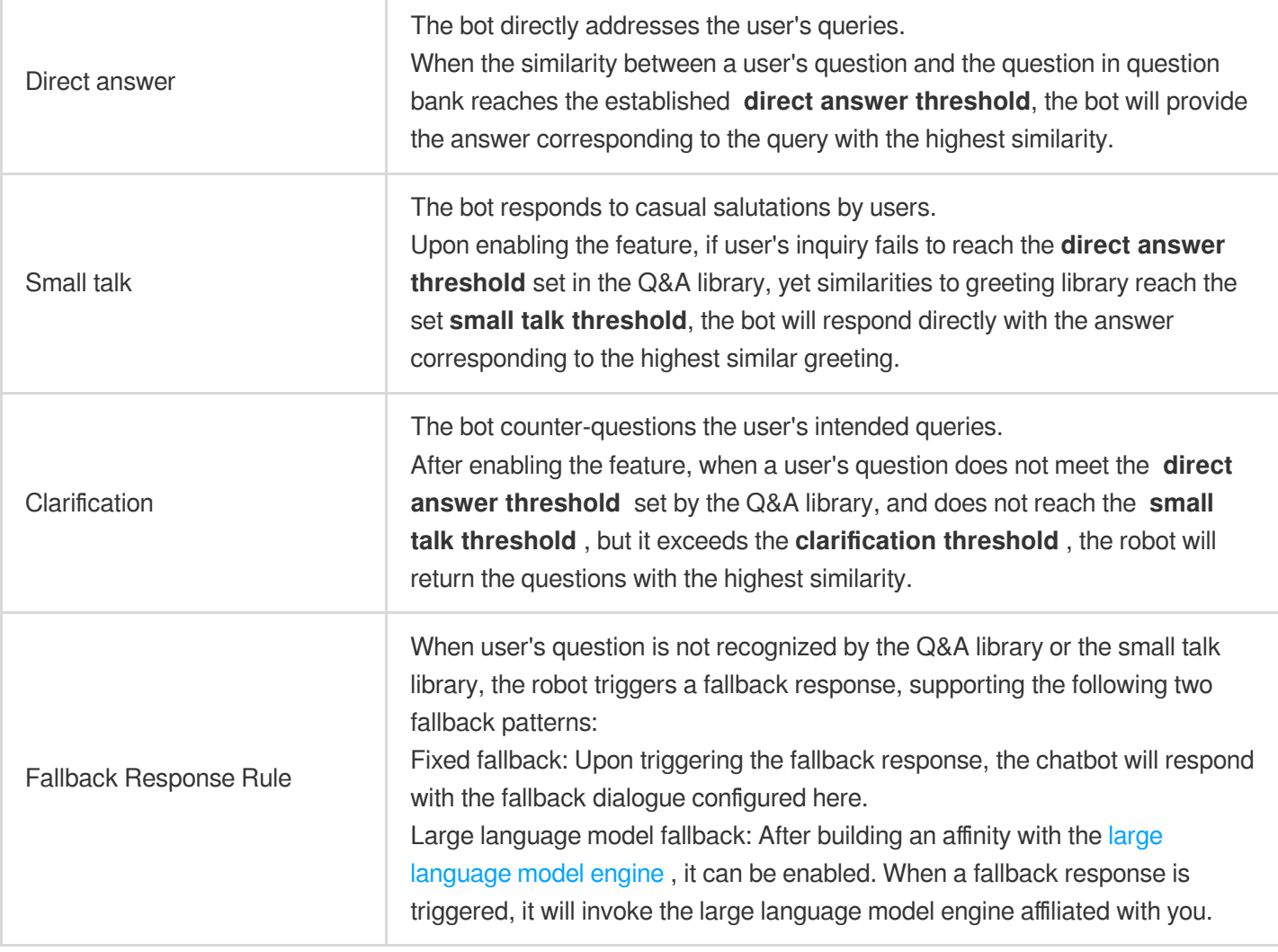

#### **Note:**

Threshold settings will impact the performance of the robot's responses. Unless there are special requirements, the default threshold is recommended.

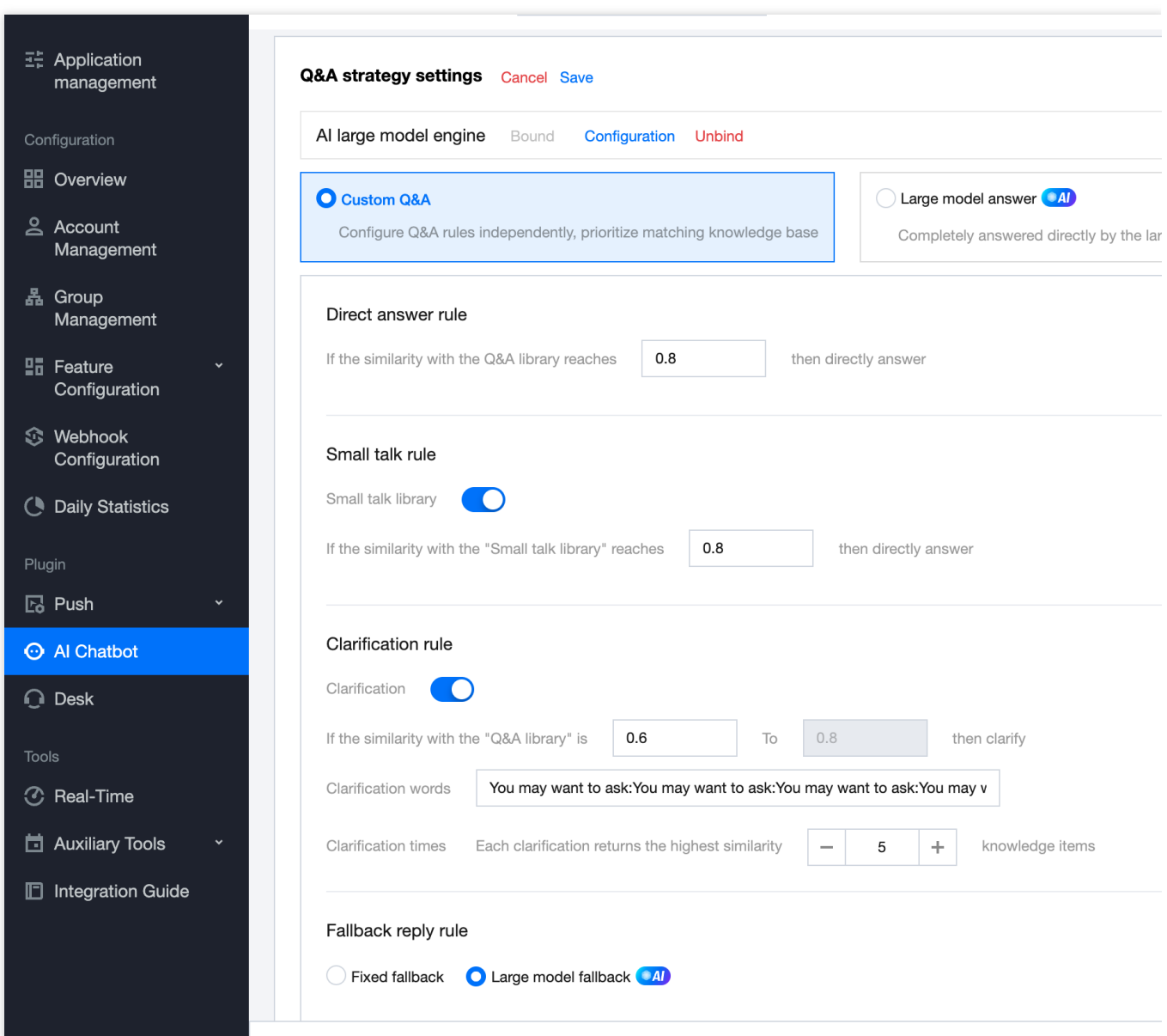

#### Chat

# <span id="page-15-0"></span>Knowledge base configuration

Last updated: 2024-02-19 14:35:15

The knowledgebase encompasses both the Q&A library and the small talk library. You may configure common queries within this knowledgebase, which will enable the AI chatbot to respond to user inquiries based on your predefined library.

### Q&A Library

#### **Add Q&A**

Click on the **Add Q&A** located below the Q&A library, in the unique Add Q&A pop-up, select the category that your question belongs to and input the Q&A pair.

Once you **complete** clicking, the Q&A addition is concluded. At this point, the Q&A will by default be enabled in the test environment, enabling you to gauge the Q&A effectiveness via online testing.

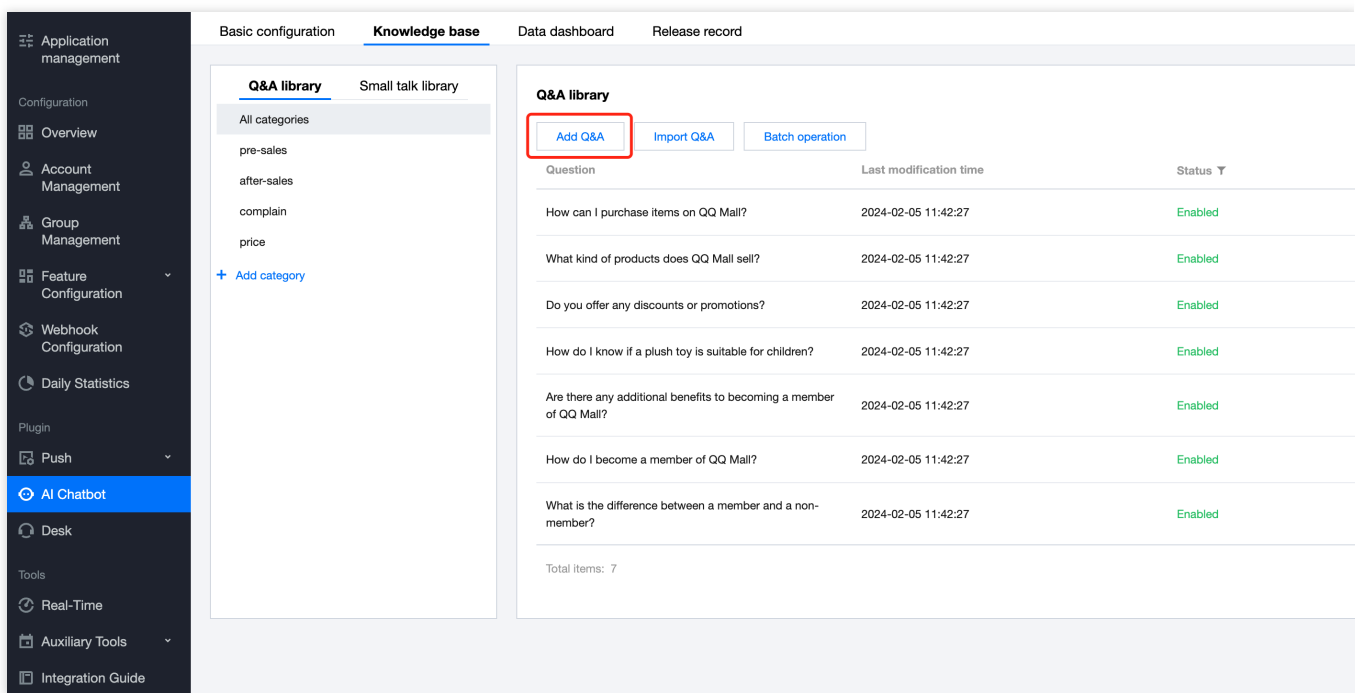

#### **Bulk Import Q&A**

Click on the **Import Q&A** at the bottom of the Q&A library. In the dialog box that is triggered, download the bulk upload template. Complete the relevant Q&A information based on the template content and proceed with uploading.

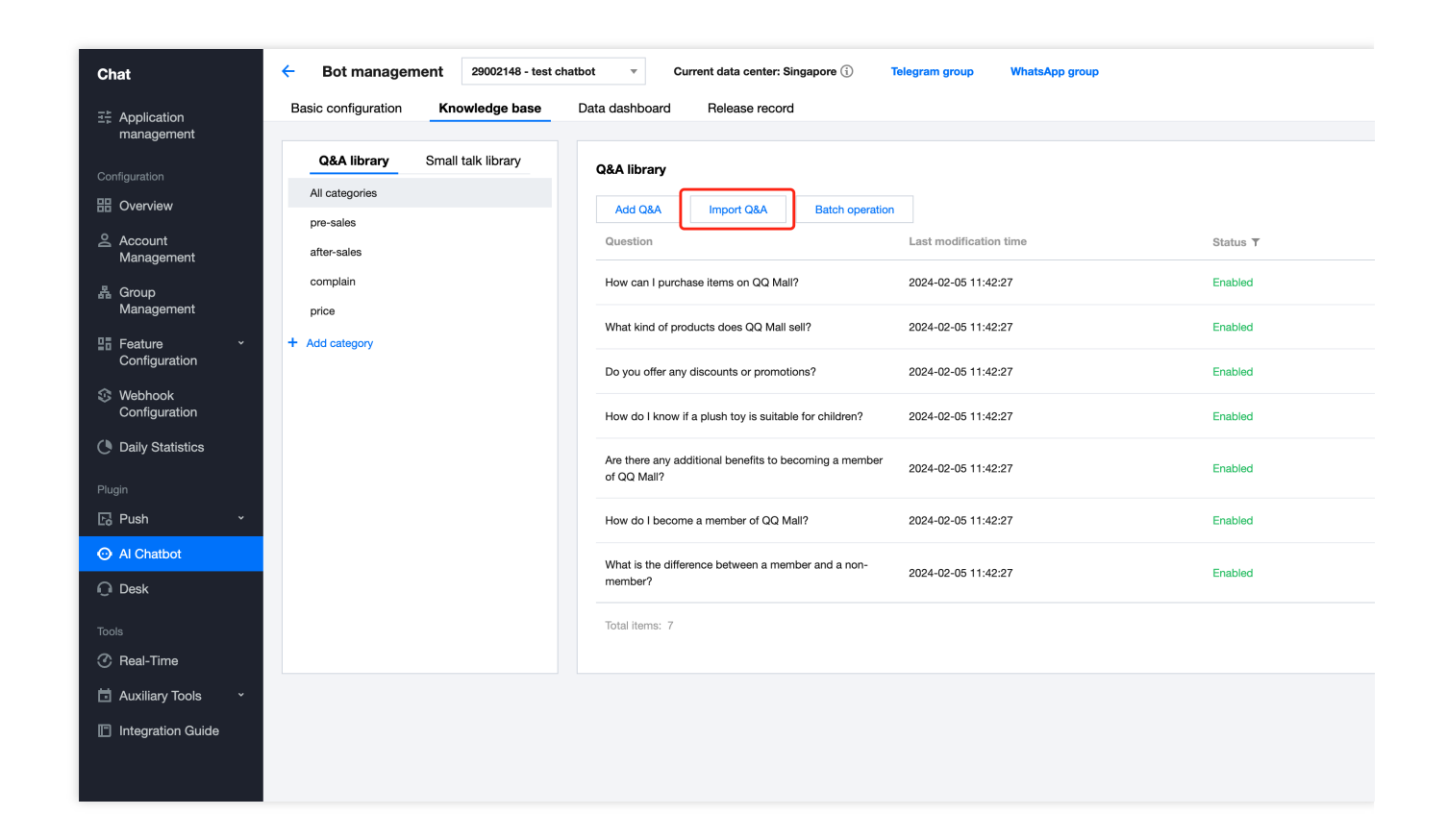

#### **Amend Q&A**

After uploading Q&A, you can **edit**/**delete**/**disable**/**enable** Q&A operations in the operation zone to the right of the question. If you need to bulk manage, you can click on the **Batch operation** at the bottom of the Q&A library, to bulk operate selected Q&A.

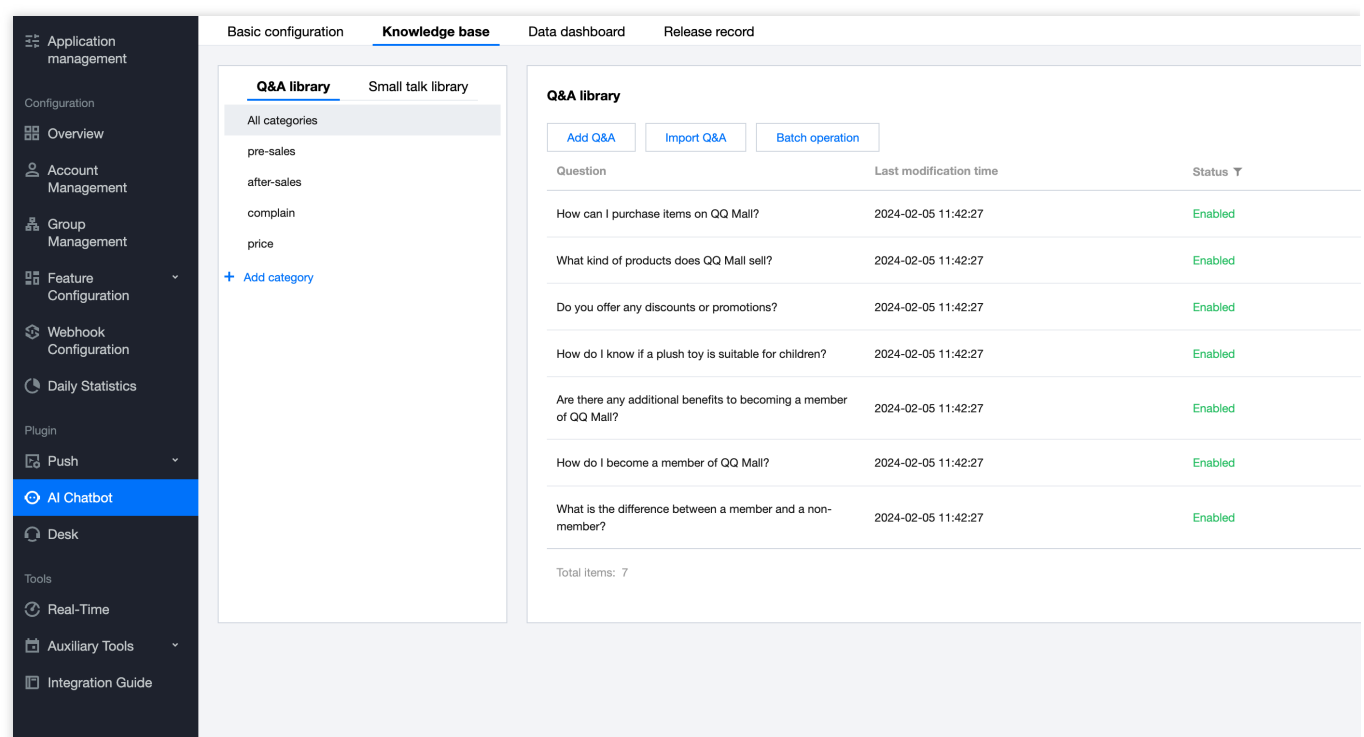

# Small Talk Library

You may configure greetings Q&A in the greetings library. Go to **Basic Configuration > Q&A Strategy settings > Small talk rule** to enable the greetings feature first.

#### **System default Library**

We have provided a preset small talk library. You can operate the button on the right side of **System default categories** to enable or disable the Q&A of the **system default categories** with one click. For individual questions, you can also change the reply using the **Edit** button on the right side of the question.

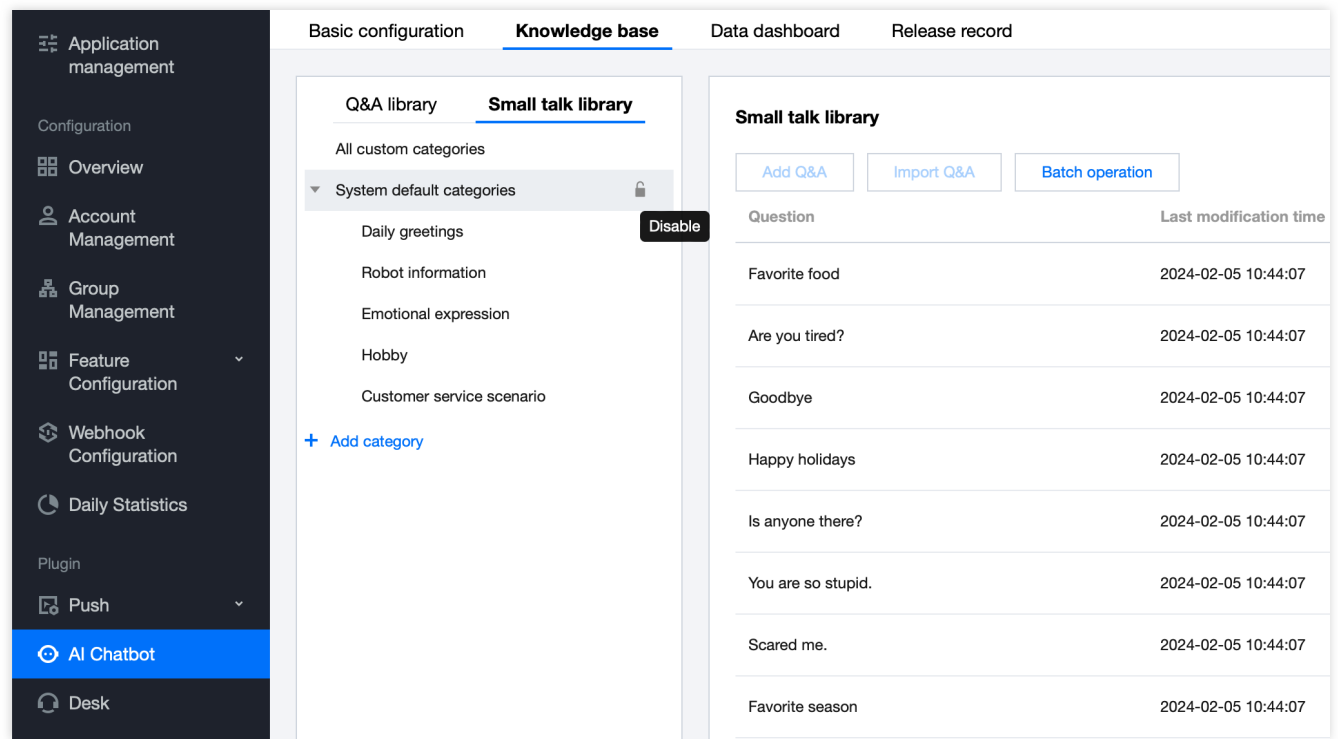

#### **User-defined Classification**

You can also configure your own greeting library, reference can be made to the Q&A [Library](https://www.tencentcloud.com/document/product/1047/59011#wdk) for related operations.

# <span id="page-19-0"></span>LLM configuration

Last updated: 2024-02-19 14:35:34

Through affinity with third-party LLM engines, you can endow intelligent robots with anthropomorphic and diversified response abilities.

Upon establishing affinity with LLM, the intelligent robot will relay messages sent to the bot account by users to the LLM platform, subsequently transmitting the LLM's responses to the users.

#### **Note:**

Should you wish to leverage the grand model's capabilities, kindly commence by registering a grand model account on a third-party LLM engine platform and manage it on the chat AI chatbot. Currently, OpenAI [ChatGPT](https://openai.com/chatgpt) is supported.

# Configuring the LLM engine

1. Access the **basic configuration** page for chatbot, and click on the **Q&A strategy settings** card and then, proceed to bind.

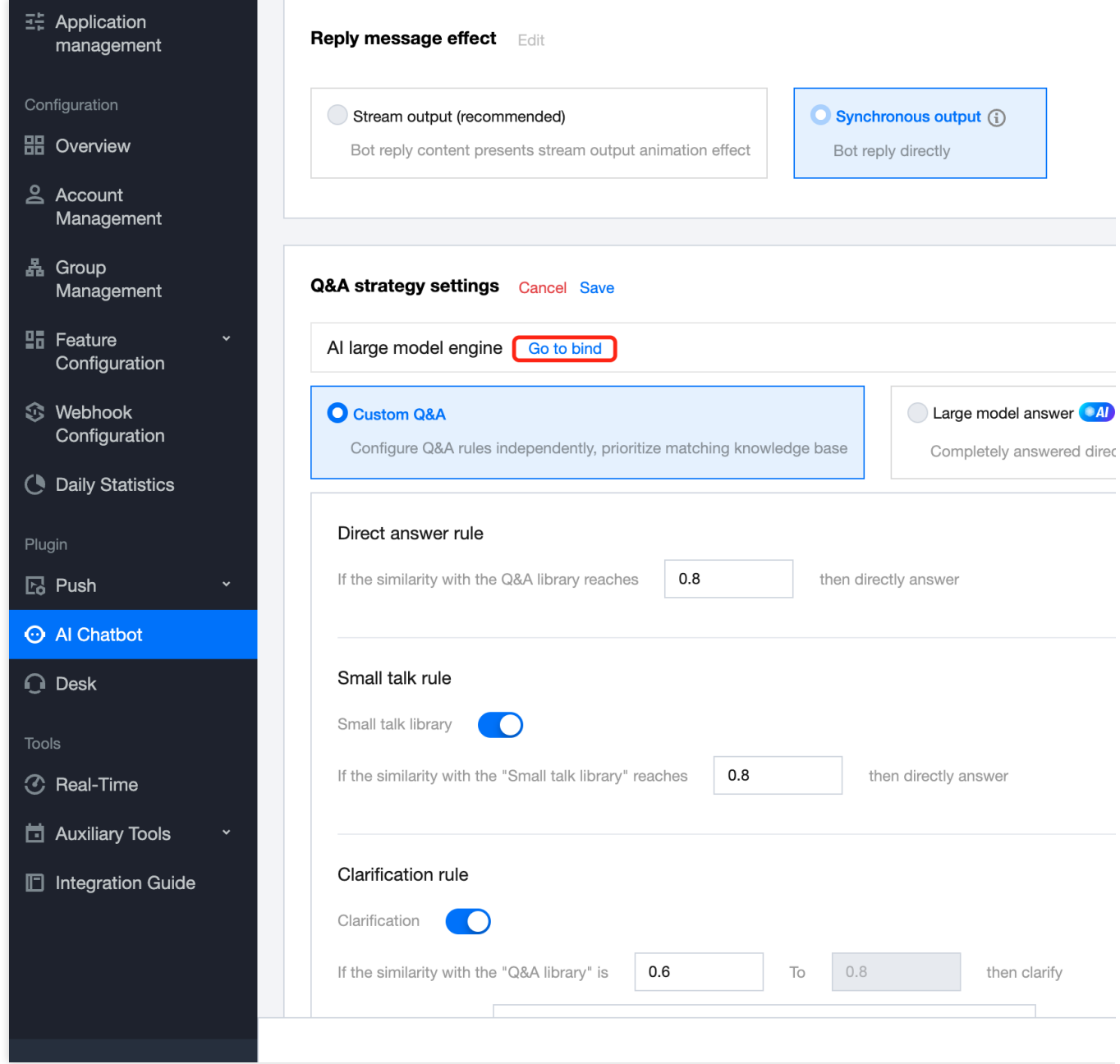

2. In the popped-up window, select the large model engine and enter the account information set up in the LLM platform.

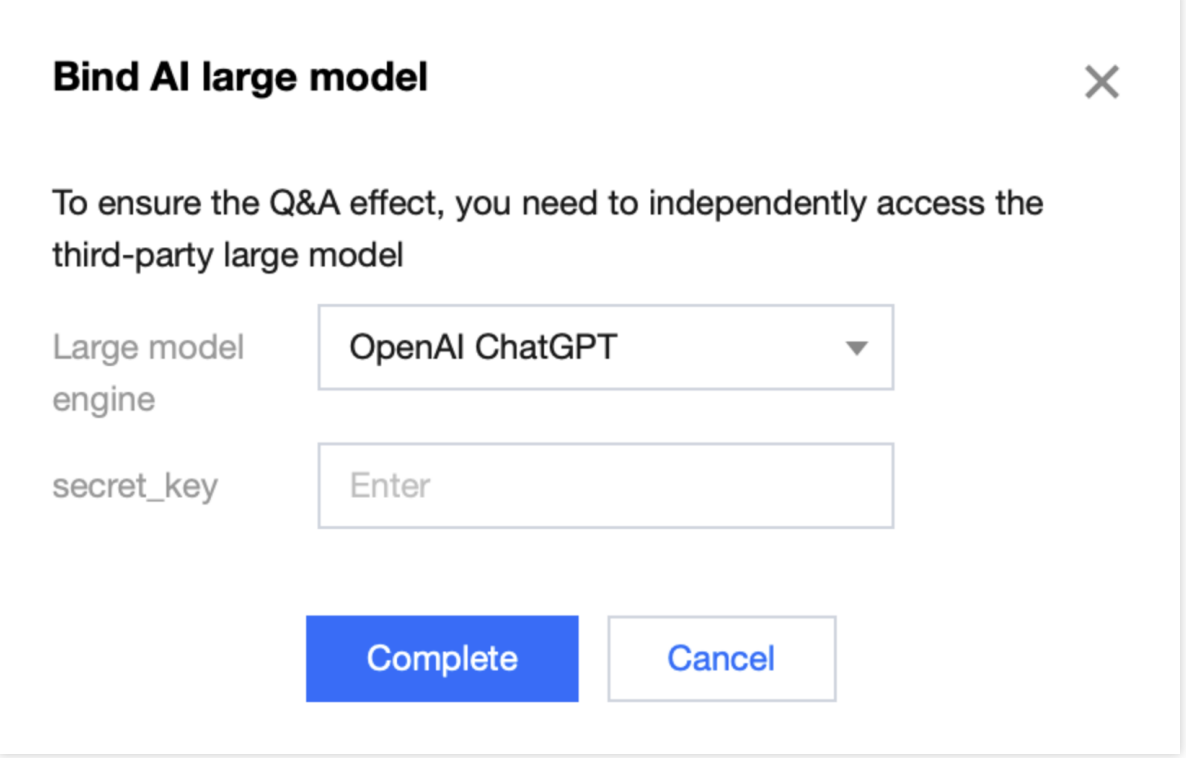

3. Click **Start using** to complete the large model engine bind.

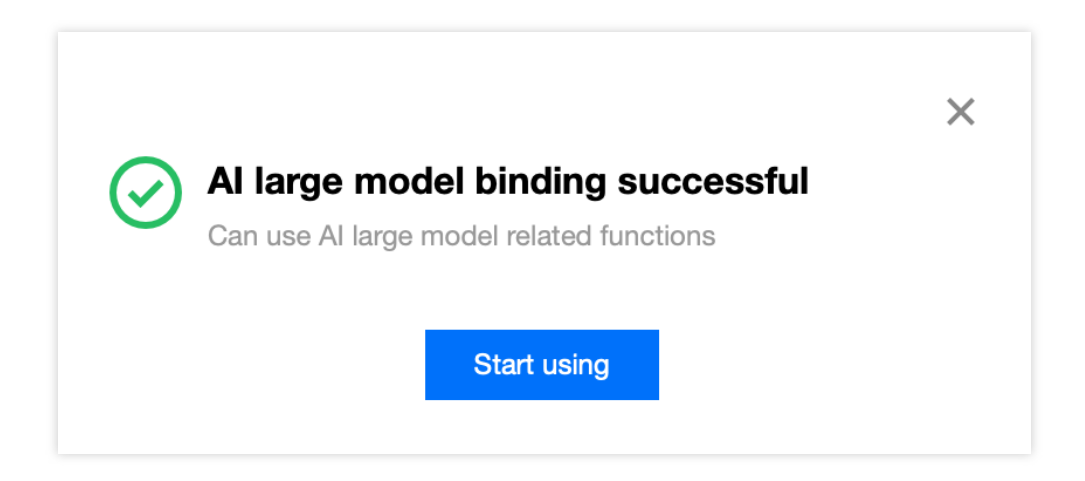

# Configuring the LLM engine

Upon completion of the large model engine affinity, you are permitted to modify the large model engine's model information and parameters, or initiate customized training for the large model.

1. Navigate to the robot's **base configuration** page and click on the **Q&A Strategy Settings** card's **configuration**.

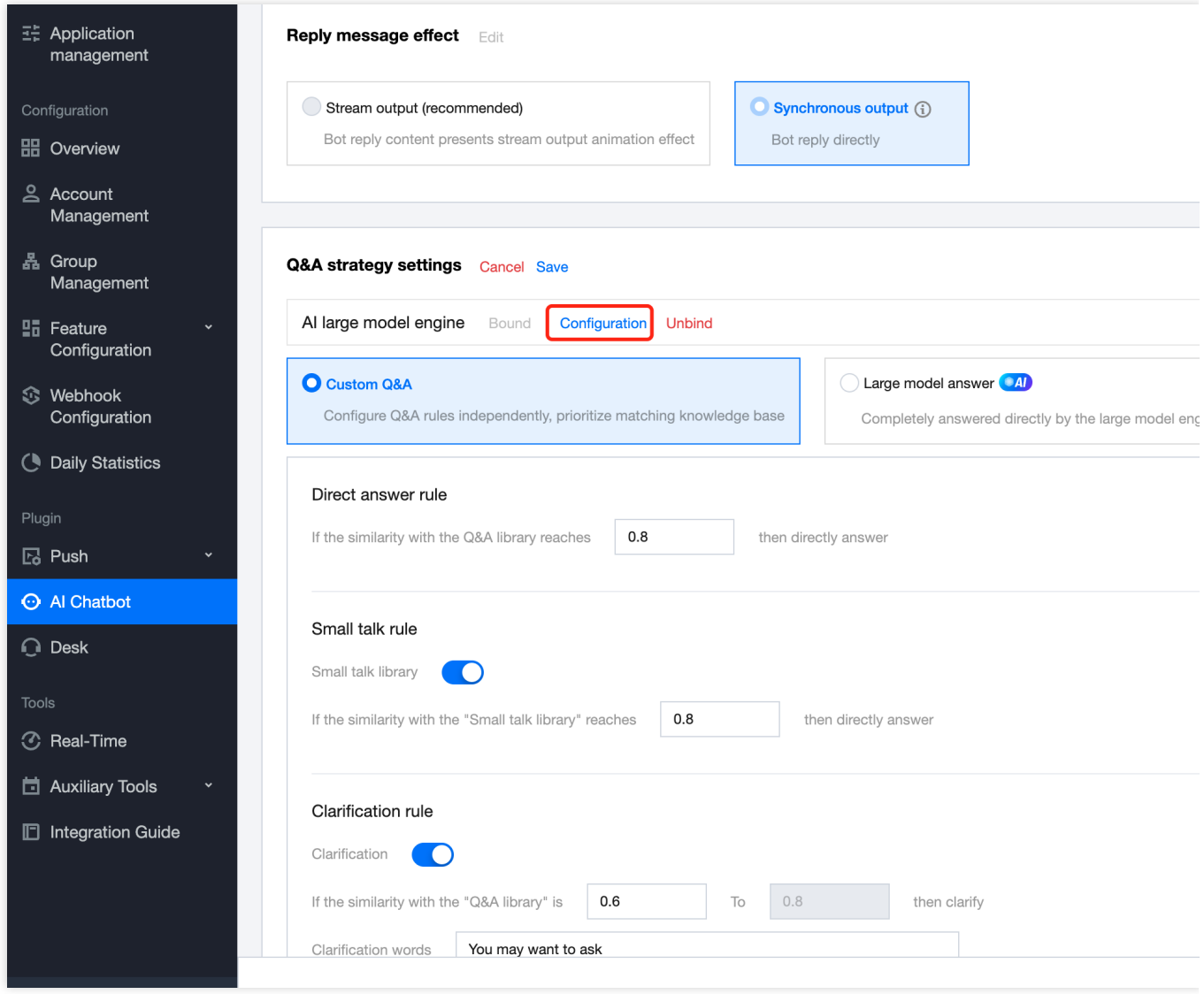

2. Modify the **Model information and parameters** or **personalized training** within the invoked **large model configuration** pop-up window

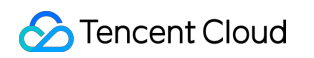

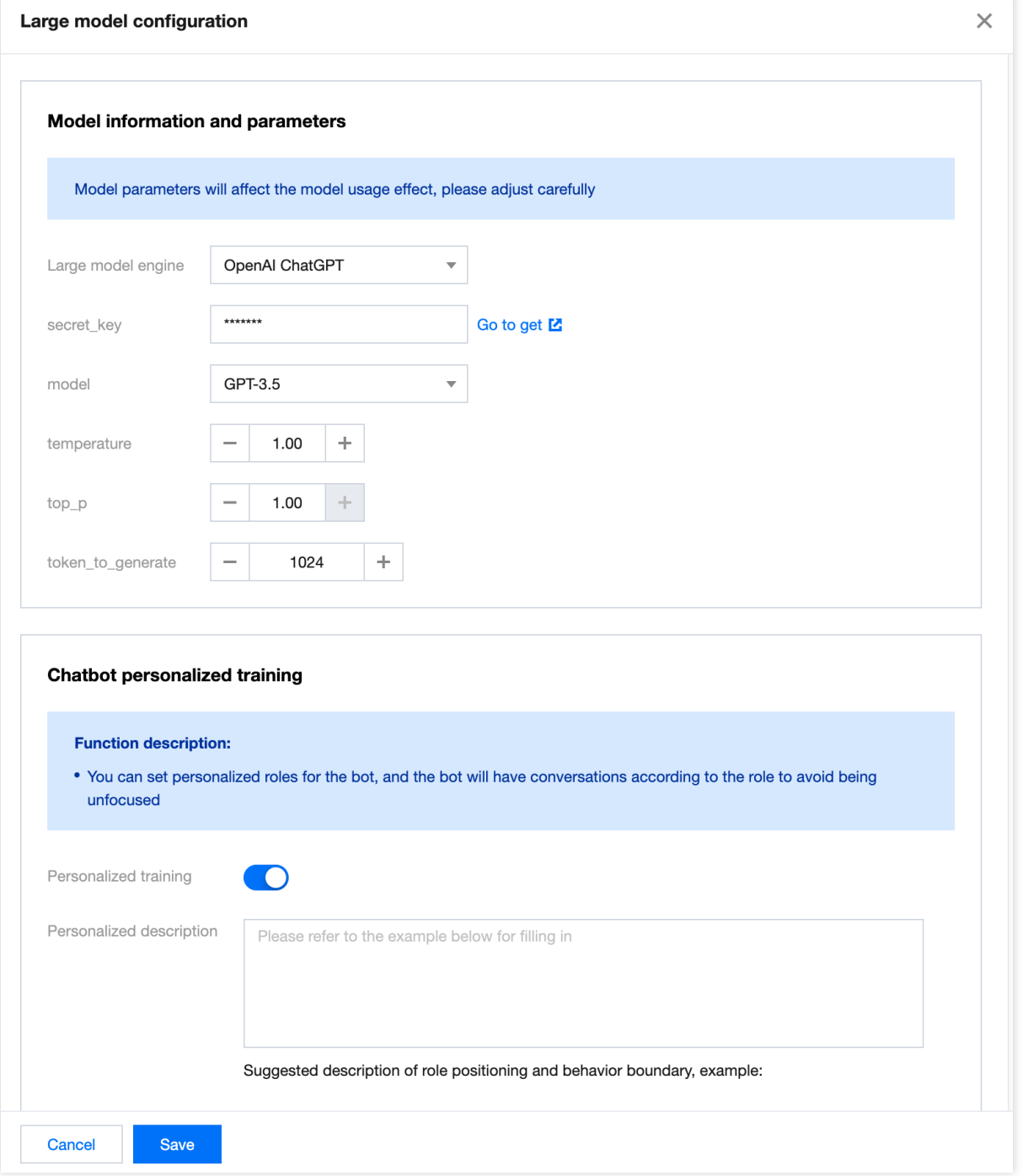

3. Click **Save** to update the LLM engine configuration.

### Large model response methods

After incorporating the LLM engine into the chatbot, you are able to utilize their combined capabilities through two methods.

#### **Method 1: Response by the LLM when the knowledge base is not hit**

Under this format, the user's query shall be given priority for a match in the knowledge base:

IIf the knowledge base is hit (this includes direct answer, small talk, or clarification), the response shall be given in accordance to the knowledge base query.

If the knowledge base is not hit, the response will be directly supplied by the LLM engine.

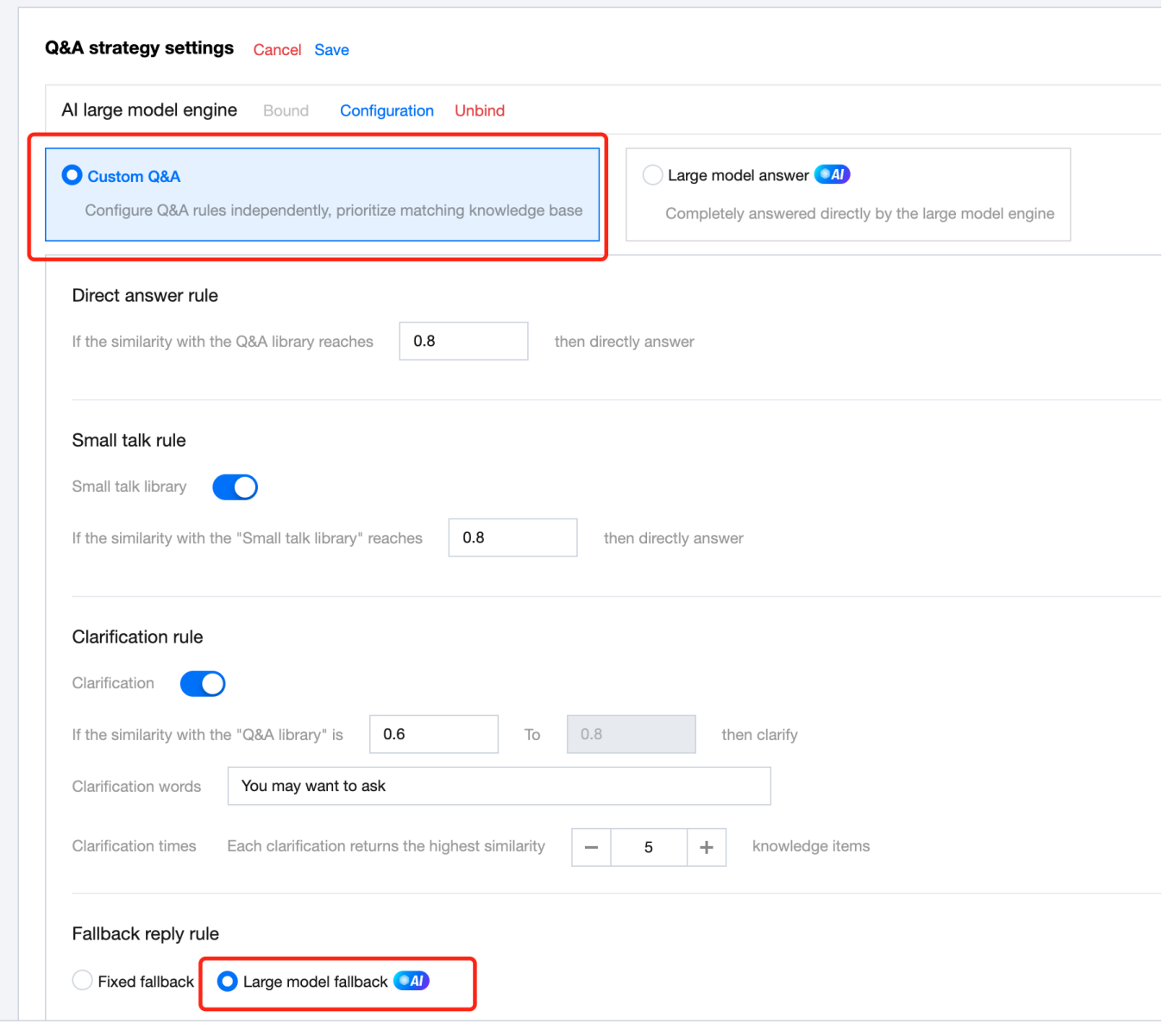

#### **Method Two: Direct responses from the LLM engine**

Within the **Q&A Strategy Settings** card, select **Large Model Answer** pattern.

With this pattern, questions from the user are answered directly by the LLM engine.

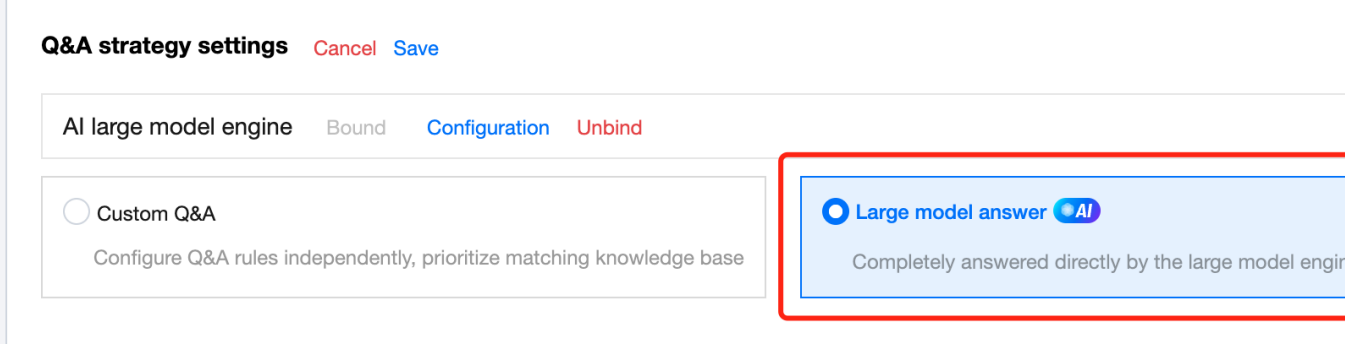

# <span id="page-26-0"></span>Data dashboard

Last updated: 2024-02-19 14:35:53

Through the dashboard, you can peek into the operational data of the robot. The following metrics are provided: User Volume: Count the number of users who have had a conversation with the robot, users will not be counted repeatedly.

Session Rounds: Count the number of rounds of conversation with the robot.

Miss Rate: Trigger fallback response (not hitting Q&A library or small talk library) session rounds/total session rounds.

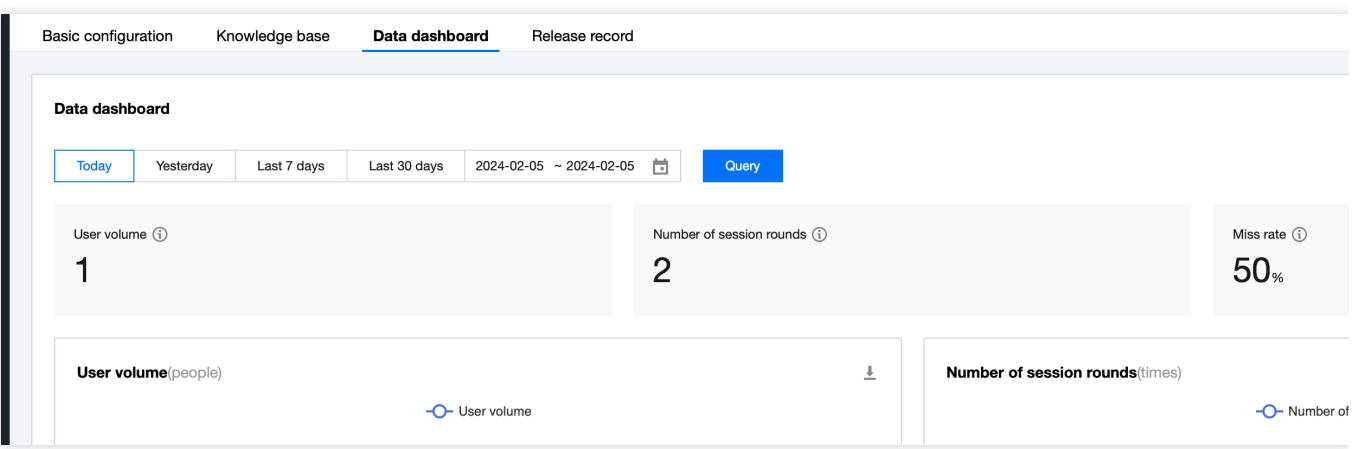

# <span id="page-27-0"></span>Integration Solution (No UI)

Last updated: 2024-02-27 16:23:55

# **Prerequisites**

1. Understanding chatbot-related terminology and configurations, and have completed the following steps: Created a chatbot in the console, configured the Q&A database, and the chit-chat database. Configured the welcome card.

2. Integrated the IM SDK and successfully tested functions such as login and sending one-on-one messages.

### Process

This process explanation illustrates the journey from integrating a chatbot to having a conversation with it.

#### **Step 1: Create a chatbot**

Refer to the [operation](https://www.tencentcloud.com/document/product/1047/59010#) guide, create a chatbot on the IM console, and [configure](https://www.tencentcloud.com/document/product/1047/59011#) the Q&A, small talk libraries, and welcome cards.

#### **Step 2: Initiate a Welcome Card in the Bot Session**

Upon the user's first entry into the bot's chat session, a welcome card trigger message shall be sent to the chatbot. Subsequently, the bot will respond with a welcome card message.

#### **Step 3: Chat with the ChatBot**

A user interacts with a chatbot primarily through text messages. When the chatbot fails to grasp the user's intent, it issues a custom message containing guiding questions, offering multiple options for the user to select. The app is required to interpret these custom messages and respond with a corresponding text message based on the user's selection. Furthermore, the welcome card is another form of custom message.

# Message Formats

The chatbot is designed to handle only text and custom messages. Custom messages are used in scenarios like triggering and returning the welcome card, and when the bot issues guiding question messages. In this context, custom messages refer to the values derived from JSON deserialization of the data field in IM custom messages. Different platforms have their unique methods for accessing the data field of custom messages, detailed in their respective documentation [\(Android&iOS&Windows&Mac](https://www.tencentcloud.com/document/product/1047/47998) / [Web](https://www.tencentcloud.com/document/product/1047/47967) / [Flutter](https://www.tencentcloud.com/document/product/1047/40124#) / [Unity](https://www.tencentcloud.com/document/product/1047/40125) / React [Native](https://www.tencentcloud.com/document/product/1047/52488)).

In these custom messages, the bot differentiates between message types using the 'src' field within the JSON structure. An explanation and examples of these custom message fields are provided below.:

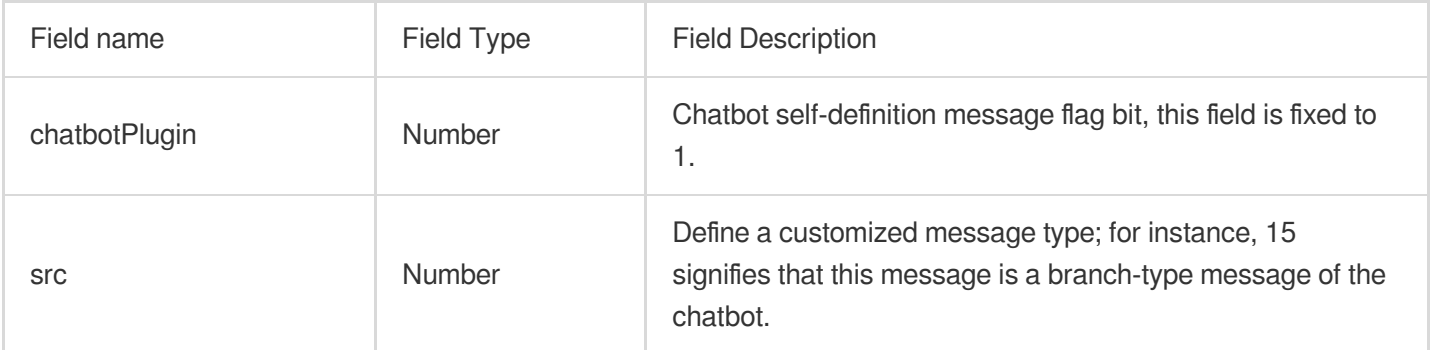

#### **Trigger the welcoming card**

When a user initiates their first chat session with the bot, a message should be sent to the chatbot's account to trigger the display of the welcome card.

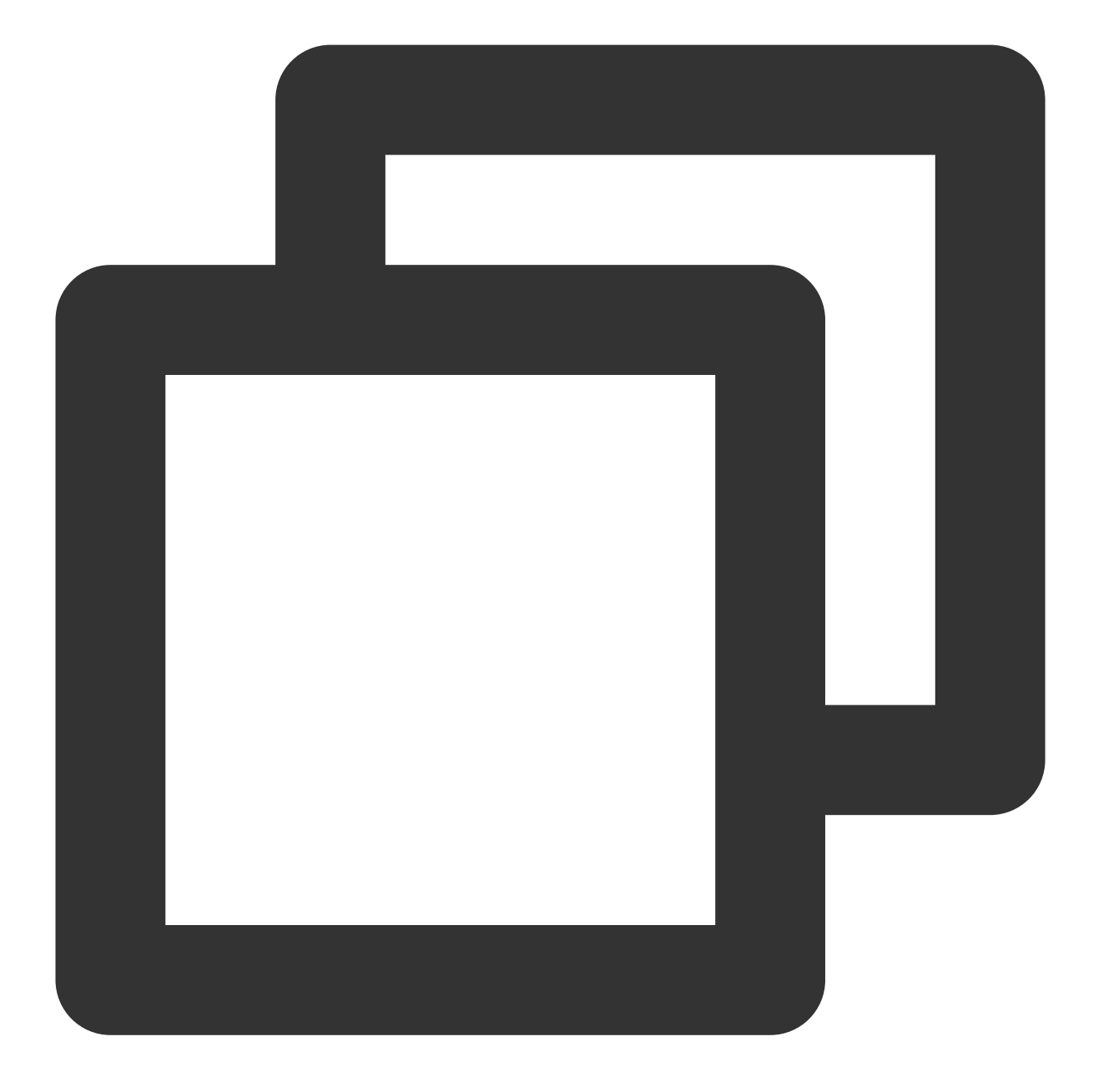

```
{
    "chatbotPlugin": 1,
    "src": 7
}
```
#### **Welcome card message returned by the bot**

The welcome card message from the bot includes a selection of questions that users are likely to ask. If a user selects one of these questions, the App should send the text of the chosen question as a message to the bot.

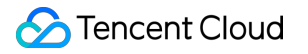

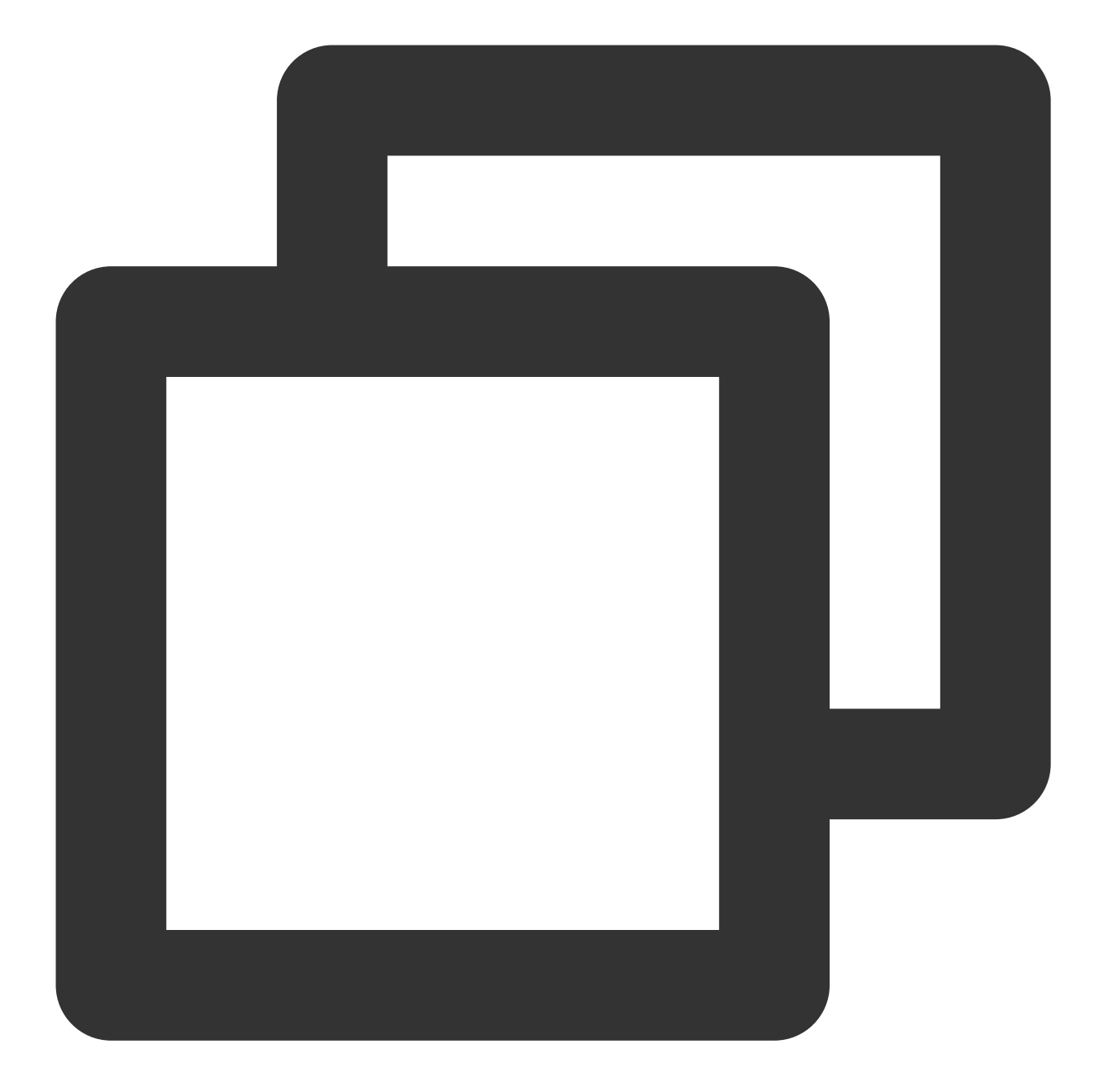

```
{
    "chatbotPlugin": 1,
    "src": 15,
    "subtype": "welcome_msg",
    "content": {
        "title": "Perhaps you might inquire",
        "content": "Welcome to using Instant Messaging intelligent robot!",
        "items": [
            {
                "content": "Where is the Instant Messaging image uploaded"
            },
```
{ "content": "Does the Instant Messaging support obscenity detection } ] } }

#### **Guiding Question Message**

If the chatbot is unable to comprehend the user's intent, it will issue a message with guiding questions, providing a range of options for the user to select from. Upon selecting a question, the App must then sends a text message to the bot that corresponds to the selected question.

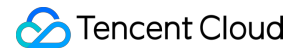

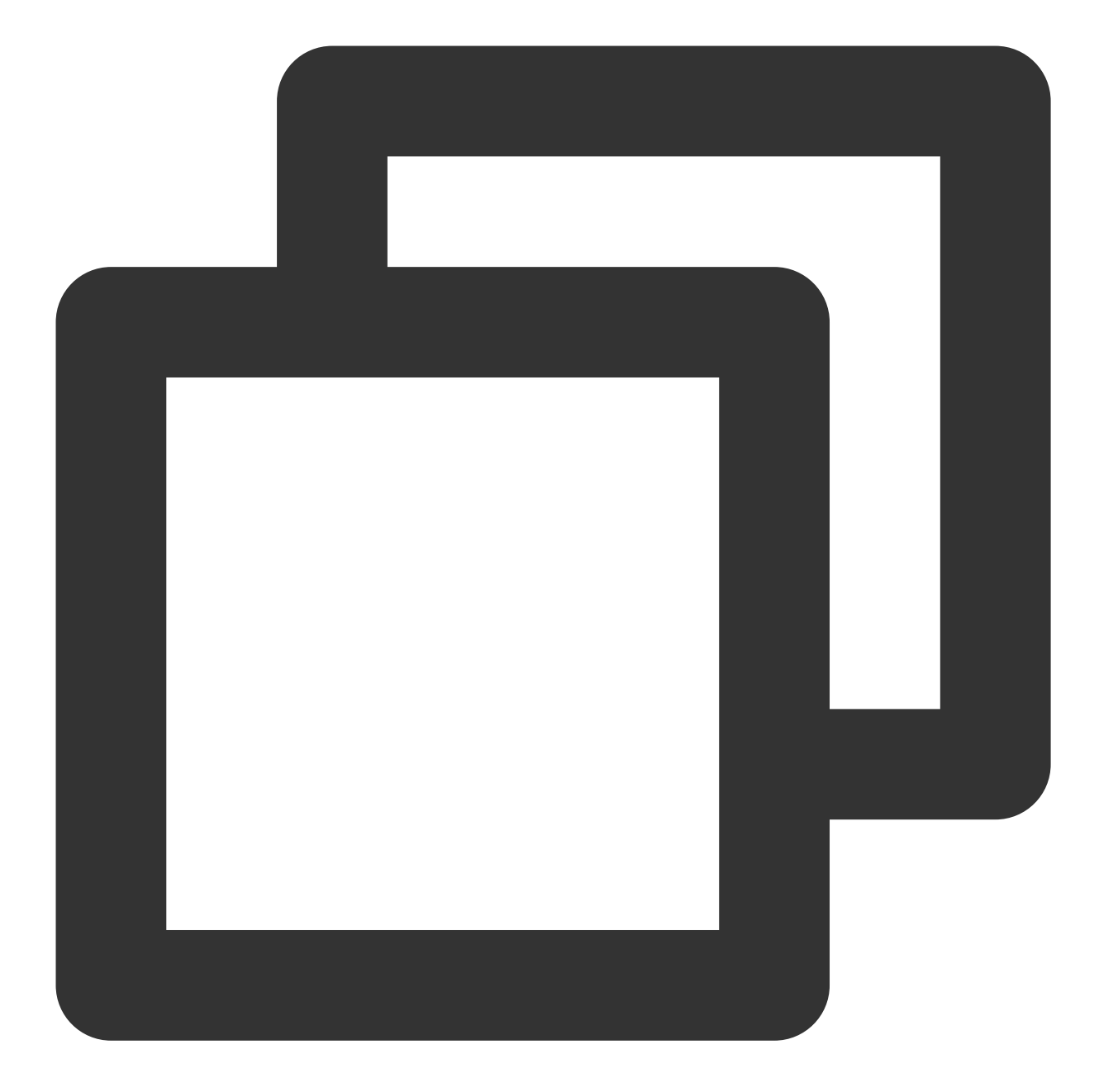

```
{
    "chatbotPlugin": 1,
    "src": 15,"subtype": "clarify_msg",
    "content": {
        "content": "You might be wondering",
        "items": [
            {
                "content": "Where is the Instant Messaging image uploaded"
            },
            {
```

```
"content": "Does the Instant Messaging support obscenity detection
            }
        ]
    }
}
```
#### **Stream Output**

#### **Note:**

For users of TUIKit version 7.7.5282 or later, the platform inherently supports the display of a streaming output effect. However, if you're utilizing your own UI library, you'll have to interpret the custom message and ensure that this streaming output effect is visually represented in your App.

When you activate the streaming output feature for Chatbot through the console, the backend will start sending responses using a custom streaming output protocol. The format of the initial output content is as follows.

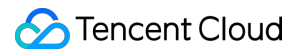

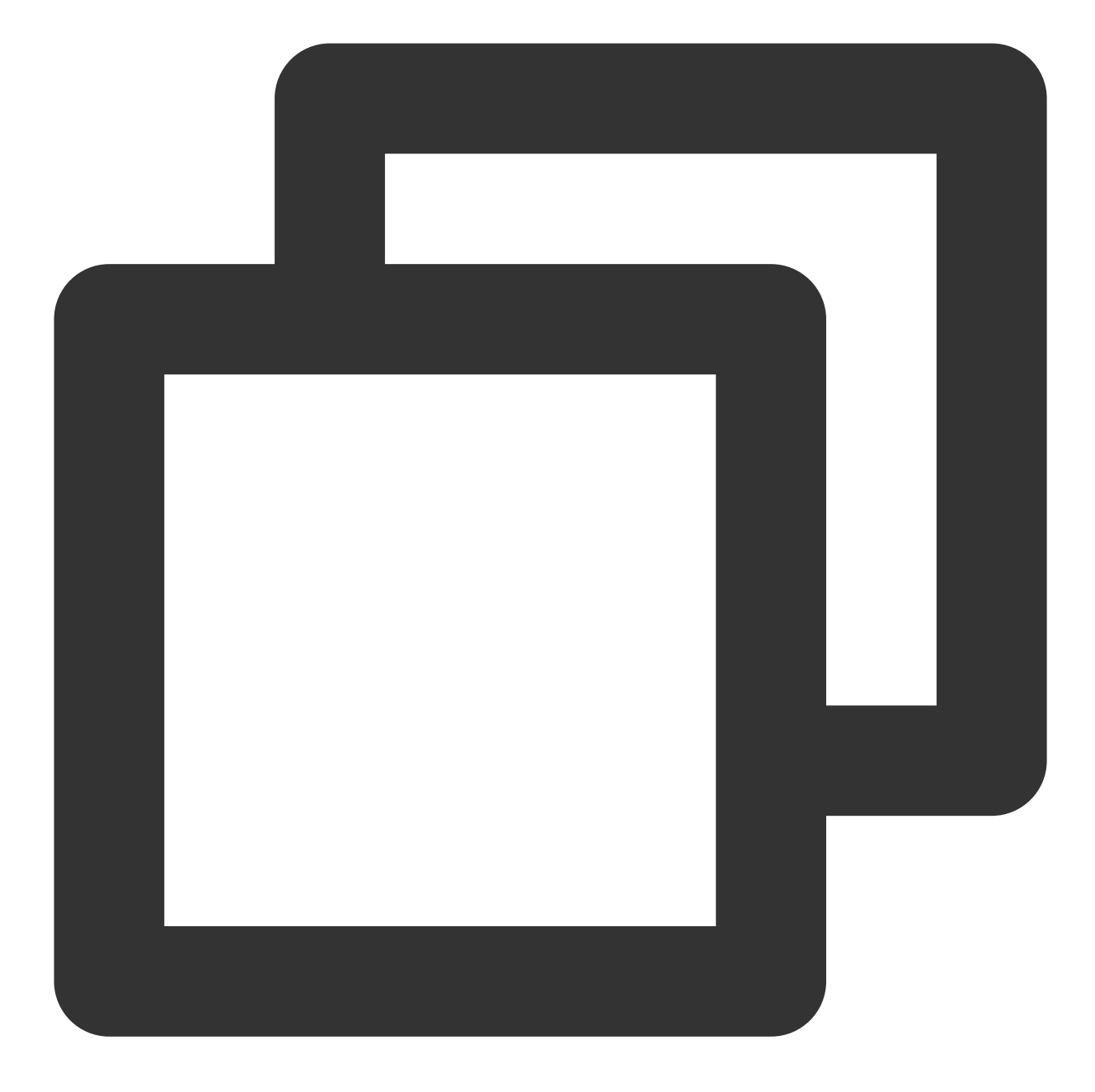

```
{
    "chatbotPlugin": 1,
    "src" : 2,"chunks": ["hello"]
}
```
For content updates, the Chatbot backend will employ the '[Modifying](https://www.tencentcloud.com/document/product/1047/47722) History Message' feature. This process involves updating the message by adding new content to the 'chunks' array. Once the output is finalized, an extra field labeled 'isFinished':1 will be set to signify that the process is complete.

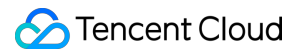

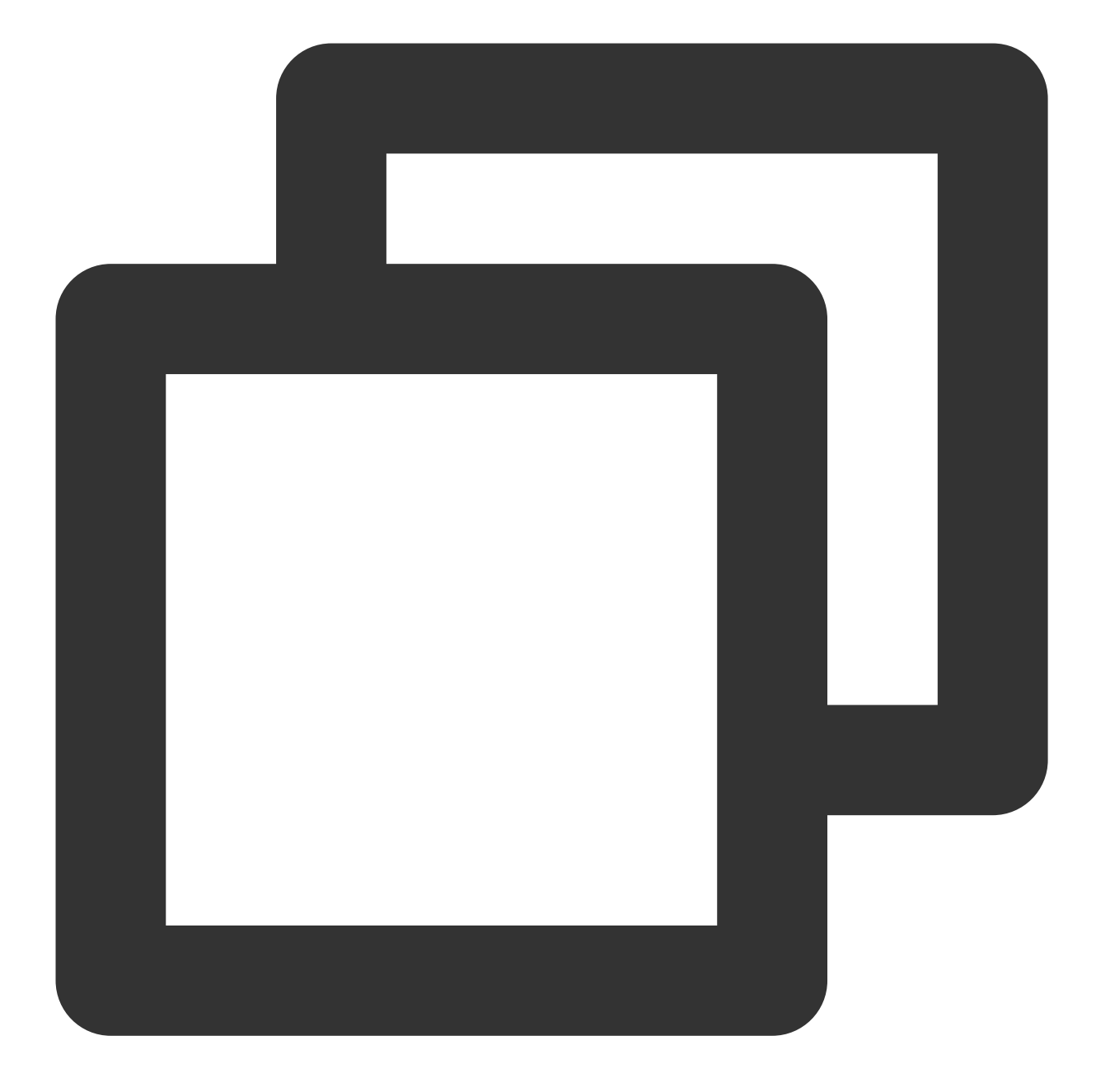

```
{
    "chatbotPlugin": 1,
    "src": 2,
    "chunks": ["hello", " world"],
    "isFinished": 1
}
```
#### **Customized Pass-Through Content**

Apps have the ability to forward specific content directly to their backend, which can then respond to users on behalf of the chatbot. When the app sends certain content, the IM backend triggers a 'chatbot passthrough message callback' to the app's backend. In response, when [the app backend replies, the IM backend forwards this resp](https://www.tencentcloud.com/document/product/1047/59057#)onse in the same format back to the app.

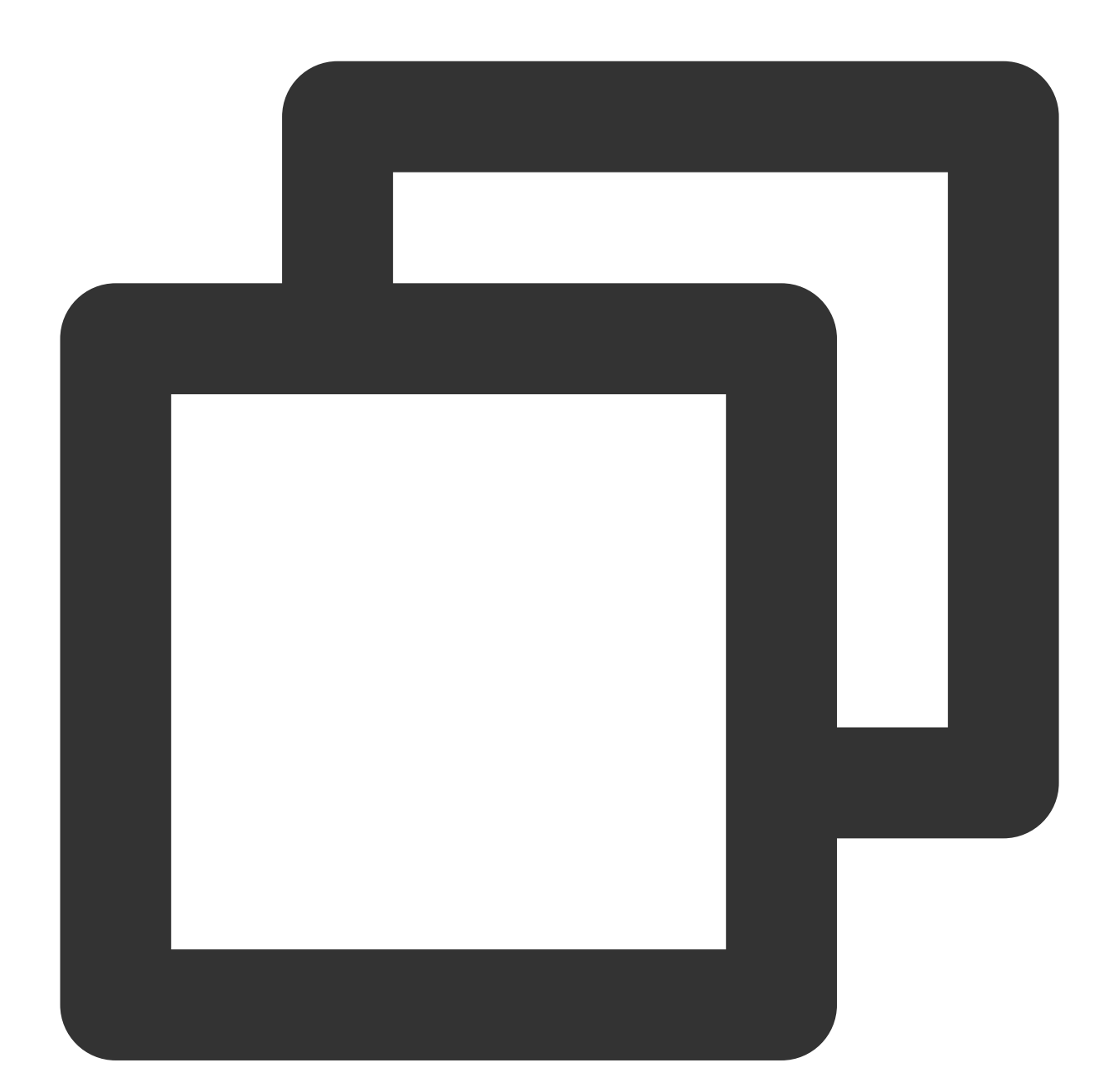

```
{
    "chatbotPlugin": 1,
    "src": 3,"data": "{\\"msg\\":\\"This is the self-defined passthrough content\\"}"
}
```
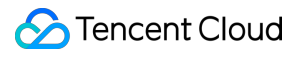